**Программный комплекс «Квазар»**

# **Модуль «Журнал исходящих экстренных извещений»**

**Руководство пользователя**

**2023**

# Оглавление

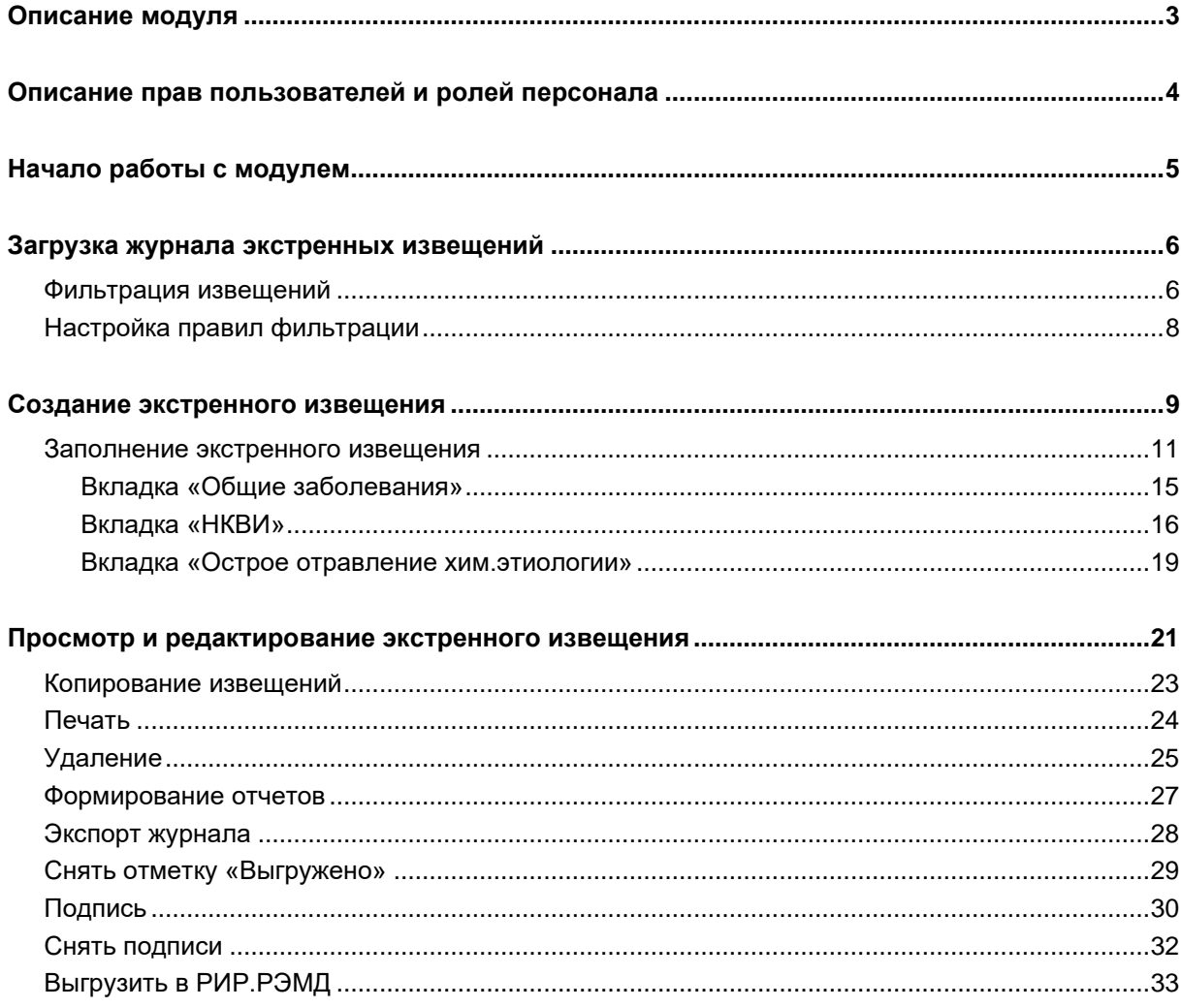

# <span id="page-2-0"></span>**Описание модуля**

Модуль «Журнал исходящих экстренных извещений» предназначен для создания, просмотра и редактирования созданных экстренных извещений.

# <span id="page-3-0"></span>**Описание прав пользователей и ролей персонала**

Для доступа к модулю «Журнал исходящих экстренных извещений» необходимо право «Журнал исходящих экстренных извещений».

В модуле используется роль «Экстренное извещение» - список врачей-авторов экстренного извещения.

# <span id="page-4-0"></span>**Начало работы с модулем**

Зайдите в модуль «Журнал исходящих экстренных извещений»

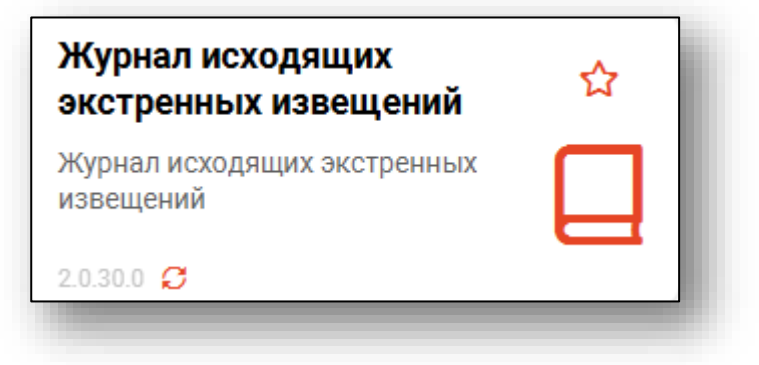

Откроется окно модуля

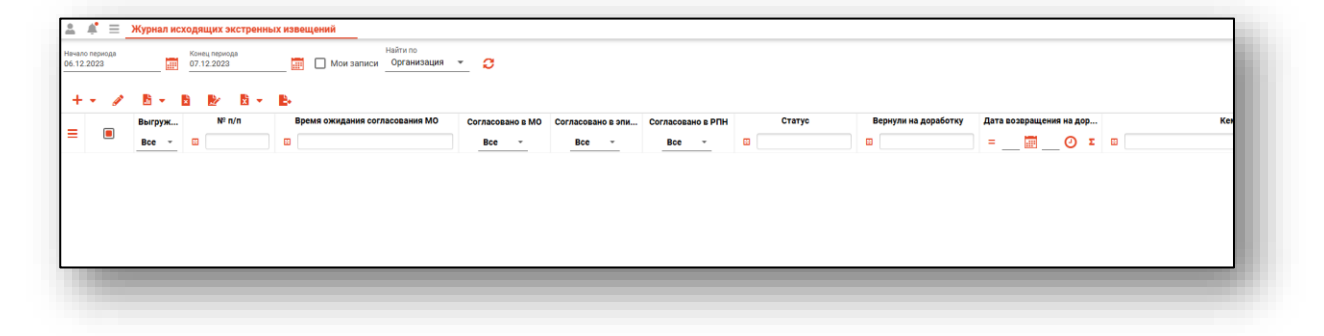

# <span id="page-5-0"></span>**Загрузка журнала экстренных извещений**

Чтобы загрузить журнал экстренных извещений, требуется выбрать временной период, после чего нажать кнопку «Загрузить».

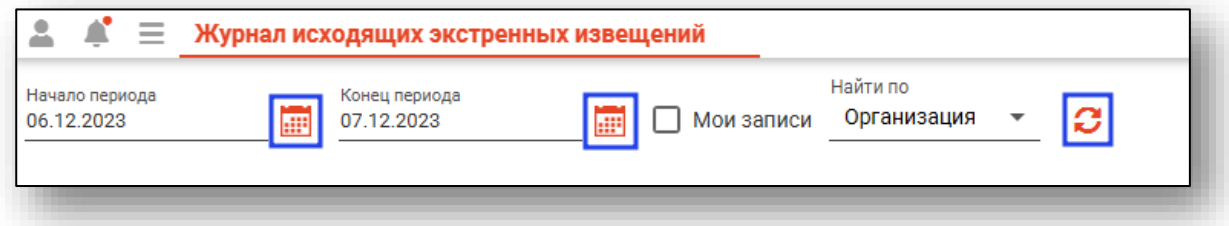

Извещения за выбранный период отобразятся в таблице ниже.

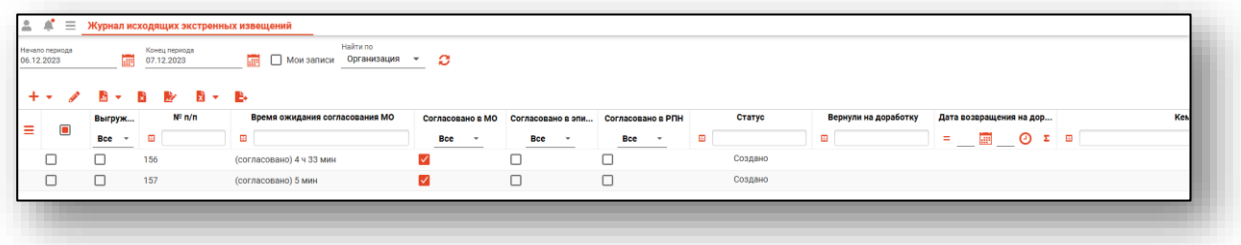

#### <span id="page-5-1"></span>**Фильтрация извещений**

Для поиска нужных извещений можно воспользоваться полем быстрой фильтрации, которое открывается при нажатии на соответствующую кнопку.

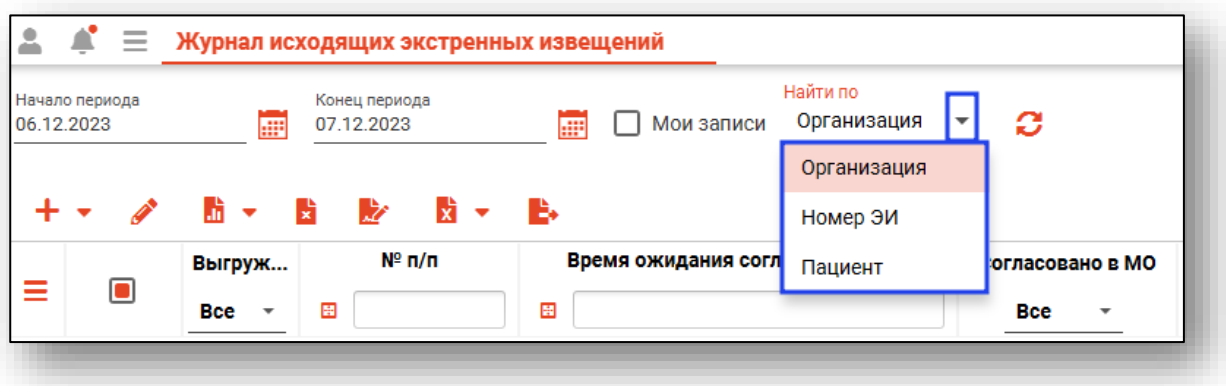

При выборе фильтра «Организация» в табличной части журнала будет отображены записи, созданные по организации пользователя.

При выборе фильтра «Номер ЭИ» будет открыто дополнительное поле «Номер ЭИ». Введите номер экстренного извещения и нажмите на кнопку «Обновить данные». В табличной части журнала отобразится нужное экстренное извещение.

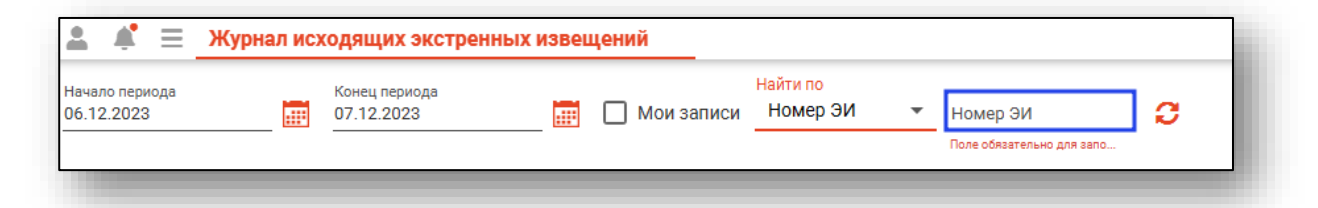

При выборе фильтра «Пациент» будет открыто дополнительное поле «Поиск физического лица». Выполните поиск физического лица и нажмите на кнопку «Обновить данные». В табличной части журнала будут отображены все созданные экстренные извещения для выбранного пациента.

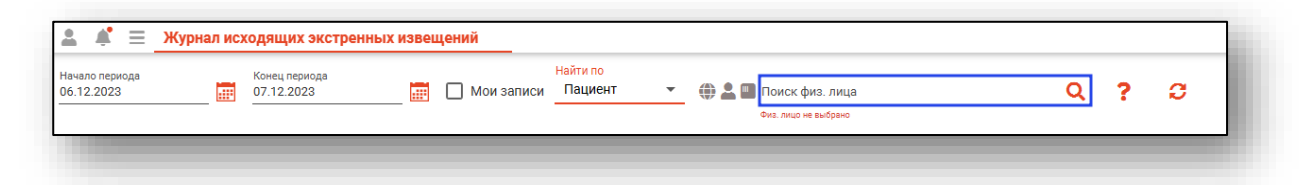

*Обратите внимание, что при поиске по номеру ЭИ и при поиске по пациенту, будут отображены все созданные записи, от всех МО.*

При выборе фильтра «Мои записи» в журнале будут отображены записи, созданные текущим пользователем.

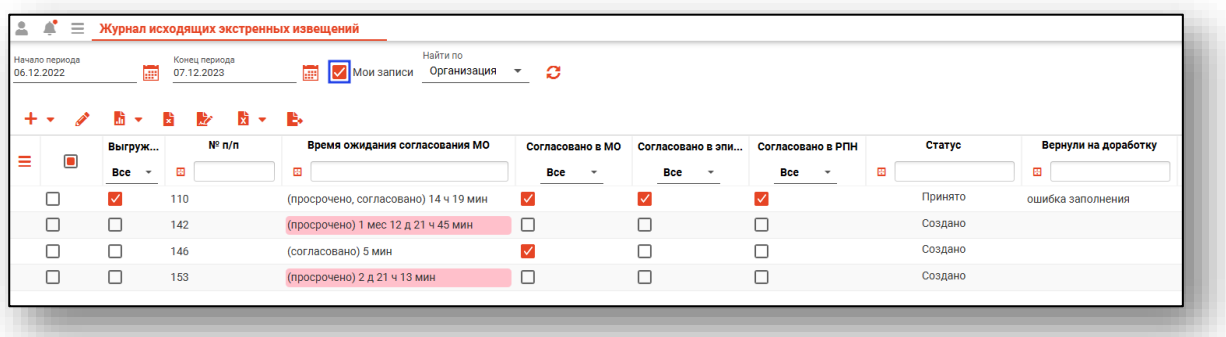

## <span id="page-7-0"></span>**Настройка правил фильтрации**

Можно отфильтровать пациентов непосредственно в журнале исходящих экстренных извещений. Для этого введите нужный параметр в строку поиска над интересующим столбцом. Подробное описание работы с табличной частью журнала можно найти в инструкции «Основы взаимодействия с МИС «Квазар» версии 4.0.

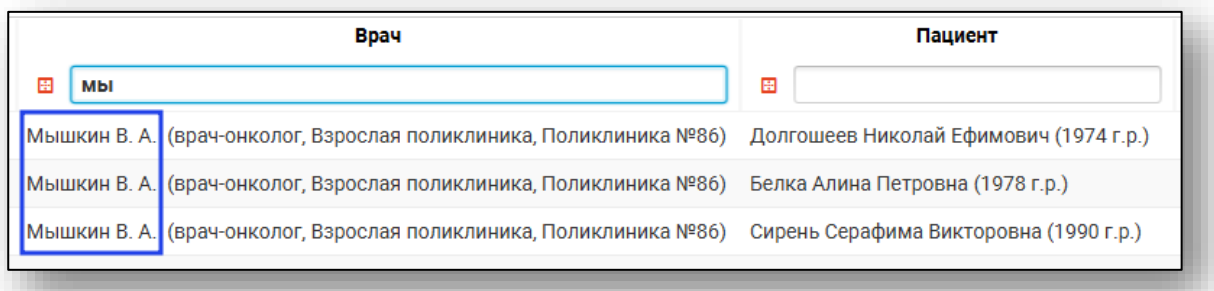

# <span id="page-8-0"></span>**Создание экстренного извещения**

Для создания нового экстренного извещения нажмите кнопку «Создать экстренное извещение» и выберите тип извещения, которое необходимо создать.

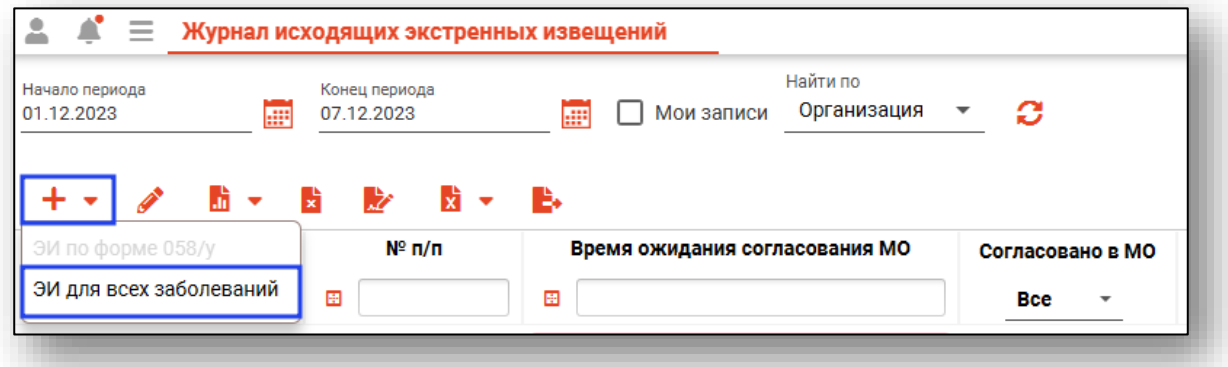

Откроется окно создания извещения и поиска пациента.

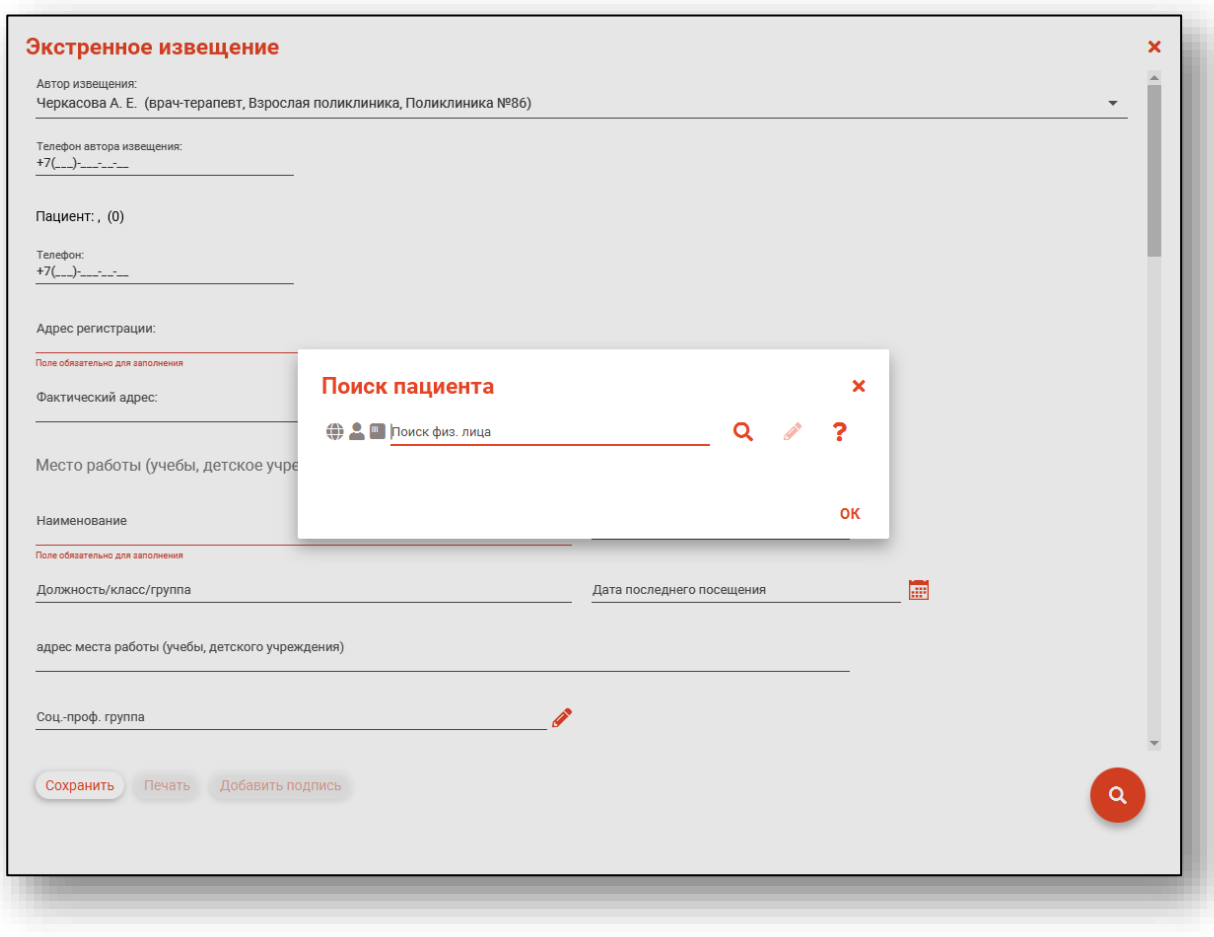

#### **Подробнее о поиске физического лица смотрите в инструкции к модулю «Физические лица».**

После выбора физического лица, при наличии внесенной ранее информации в модуле «Физические лица» будет открыто новое окно «Выбор мета работы (учебы)». Выберите нужную запись одним кликом и нажмите «Ок» для сохранения сведений о работе (учебе) физического лица для создаваемого ЭИ.

В окне «Выбор места работы (учебы)» отображаются записи с активной отметкой «Работает (учится) в настоящее время».

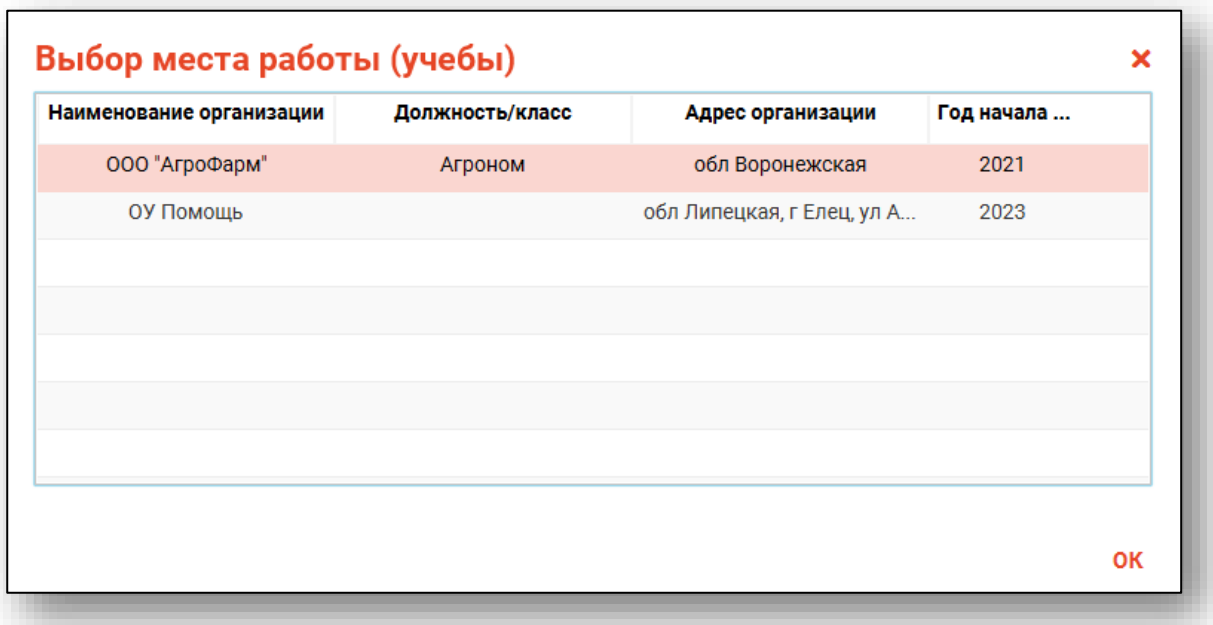

Выбранные сведения о работе (учебе) будут добавлены в блок «Место работы (учебы, детское учреждение).

#### <span id="page-10-0"></span>**Заполнение экстренного извещения**

Выберите автора извещения из выпадающего списка. Телефон автора извещения вносится вручную.

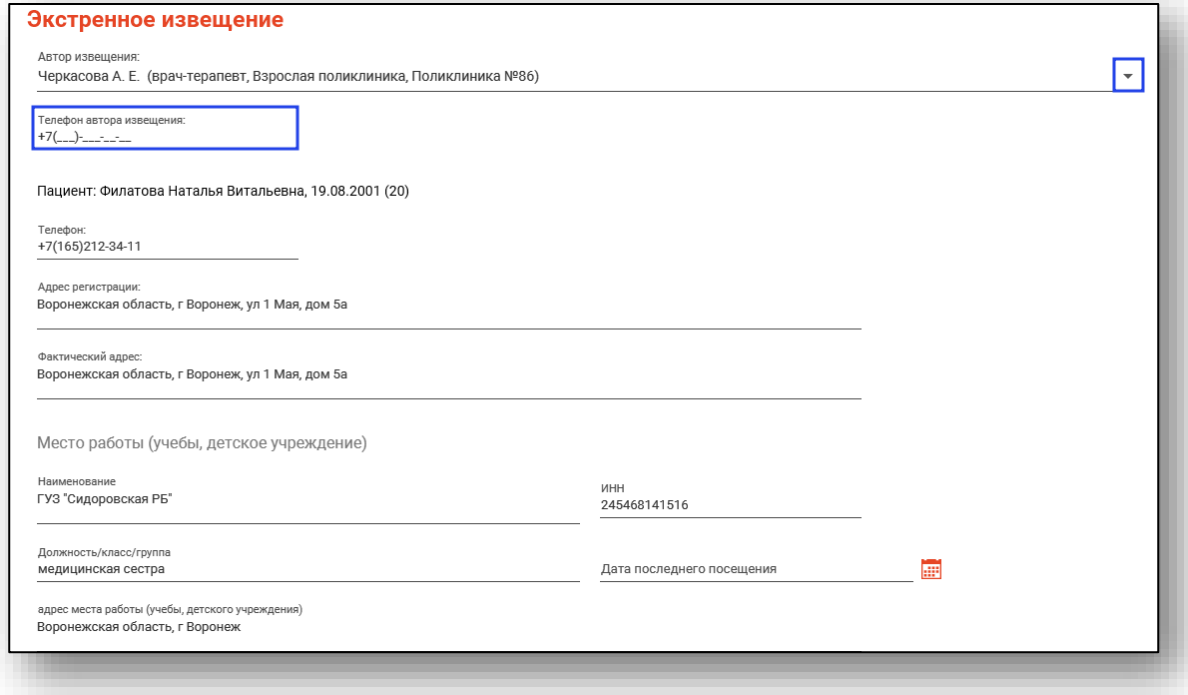

Информация о пациенте, контактный номер телефона, его адрес и место работы, будет автоматически внесена из модуля «Физические лица» (при наличии внесенных данных). Остальные поля заполняются вручную.

При наличии заполненной информации в модуле «Физические лица» раздел «Адреса», в модуль «Журнал исходящих экстренных извещений» будет заполнена информация из вкладки «Адрес по ФИАС». Если внесен только адрес регистрации, то при создании экстренного извещения в поле «Фактический адрес» информация будет продублирована.

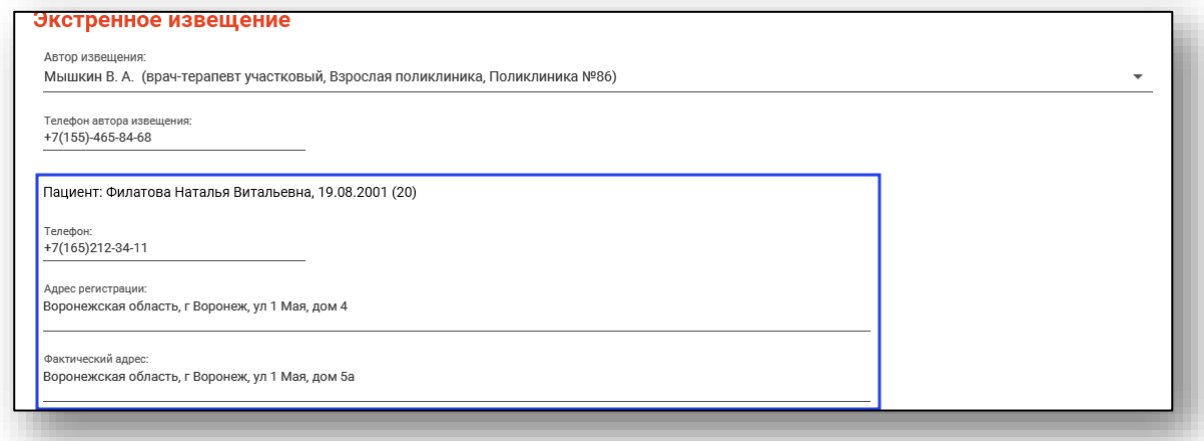

Информация о месте работы (учебы, детского учреждения) будет отображена на основании указанной информации после успешного поиска физического лица. Информация о работе (учебе) вносится в модуле «Физические лица» вкладки «Занятость» и «Образование».

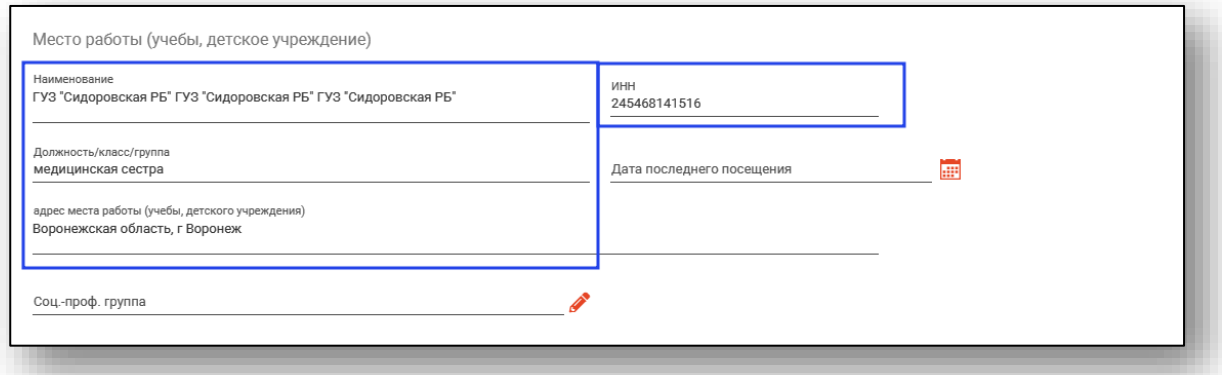

Дата последнего посещения заполняется вручную либо с помощью «Календаря». Для поля «Соц.-проф группа» нажмите на кнопку «Выбрать значение из списка».

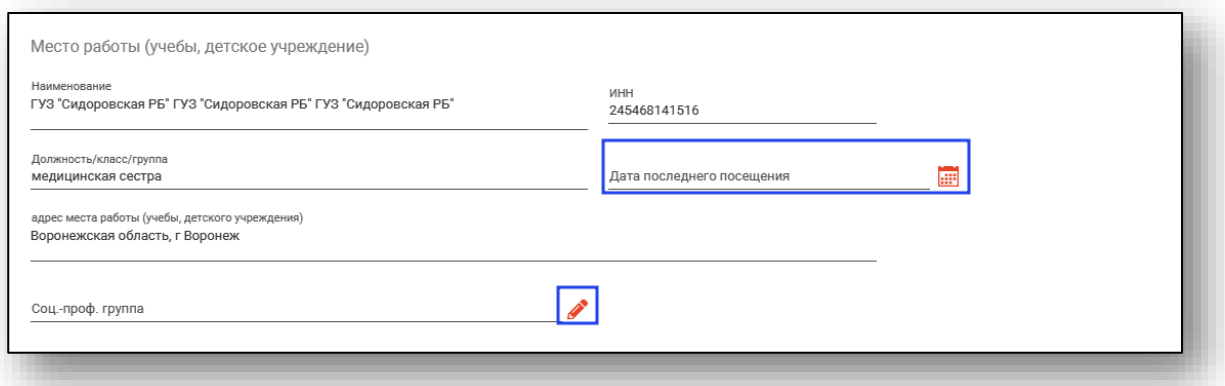

Поля «Диагноз» и «Уточняющий диагноз» в блоках «Диагноз» и «Измененный (окончательный) диагноз» заполняются с помощью кнопки «Выбрать значение из списка».

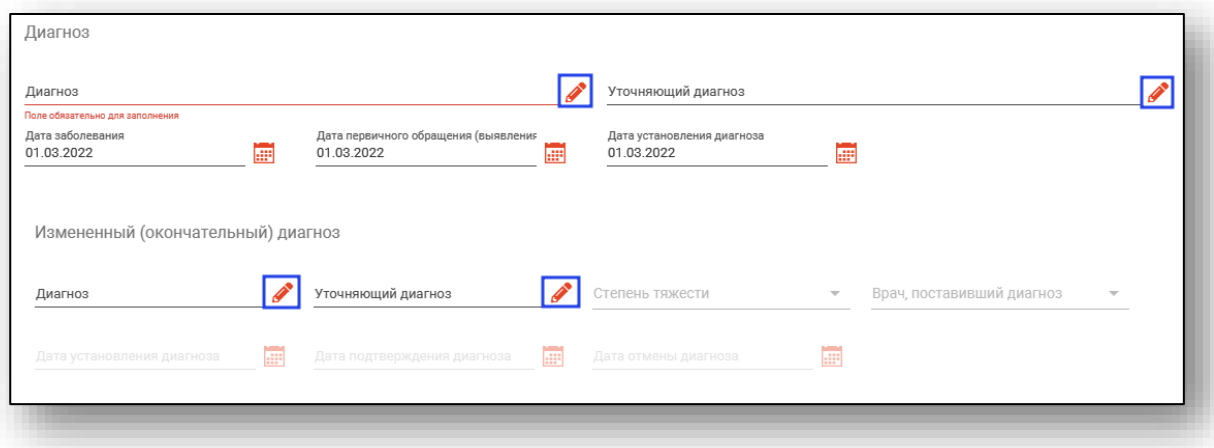

Поля «Дата заболевания», «Дата первичного обращения», «Дата установления диагноза», заполняется вручную либо с помощью «Календаря». По умолчанию поля заполнены текущей датой.

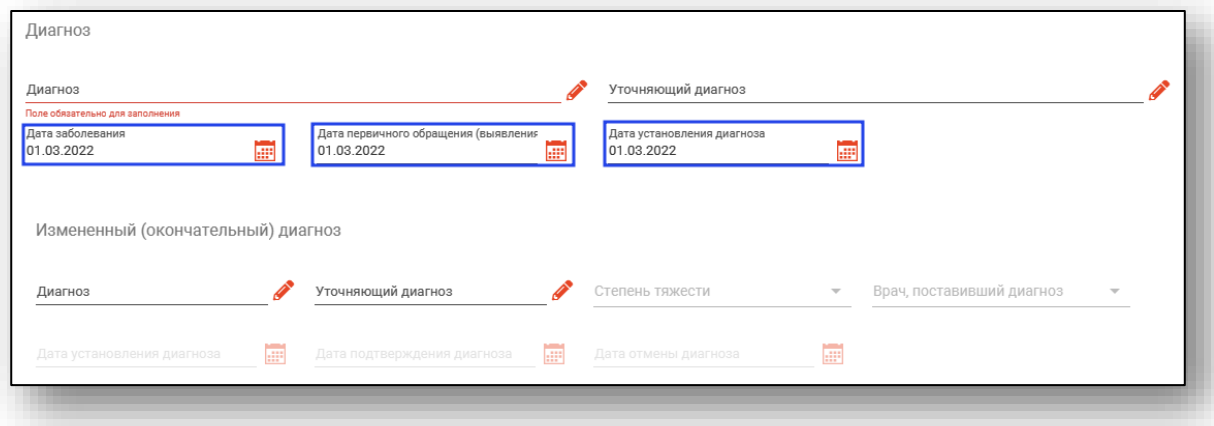

В блоке «Измененный (окончательный) диагноз» поля становятся активны только после выбора диагноза.

Поля «Степень тяжести», «Врач, поставивший диагноз» заполняются из выпадающего списка. Поля «Дата установления диагноза», «Дата подтверждения диагноза» и «Дата отмены диагноза» заполняются вручную либо с помощью «Календаря».

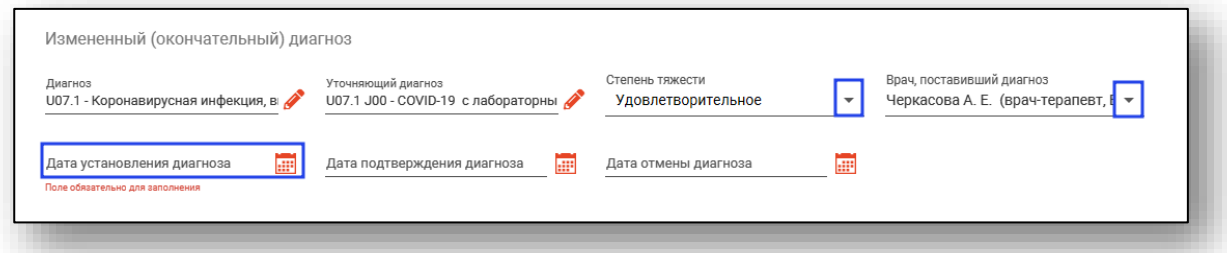

При наличии отметки «Диагноз подтвержден лабораторно» будут разблокированы дополнительные поля «Наименование лаборатории», «Номер анализа», «Результат анализа» и «Дата подтверждения диагноза».

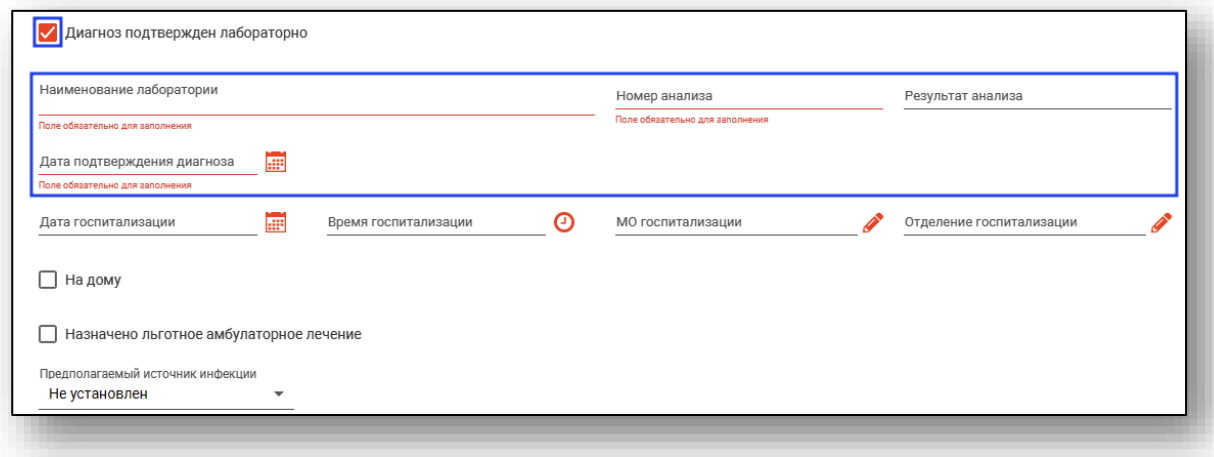

Поле «Дата госпитализации» и «Время госпитализации» заполняется вручную либо с помощью «Календаря» и «Часов». Поля «МО госпитализации» и «Отделение госпитализации» заполняются с помощью кнопки «Выбрать значение из списка».

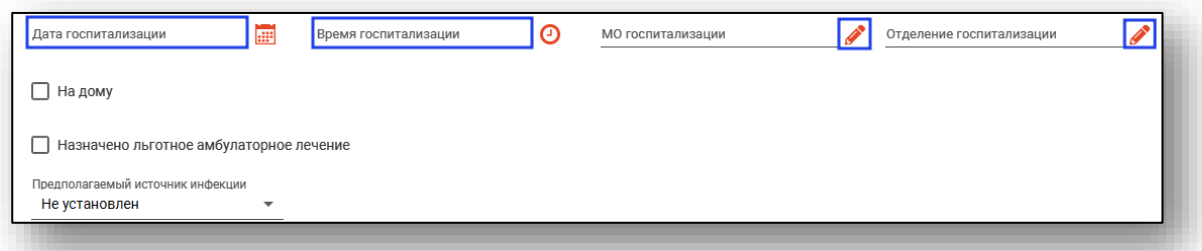

При необходимости поставьте отметку «На дому» и «Назначено льготное амбулаторное лечение».

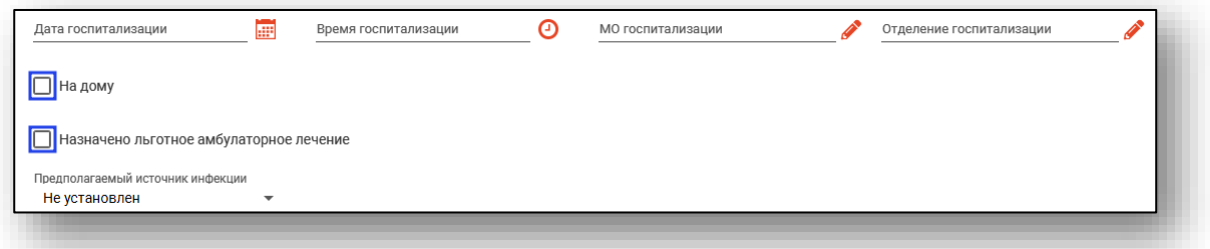

Из выпадающего списка заполните поле «Предполагаемый источник инфекции».

# **Вкладка «Общие заболевания»**

Поля во вкладке «Общие заболевания» заполняются вручную.

<span id="page-14-0"></span>После внесения необходимой информации нажмите на кнопку «Сохранить».

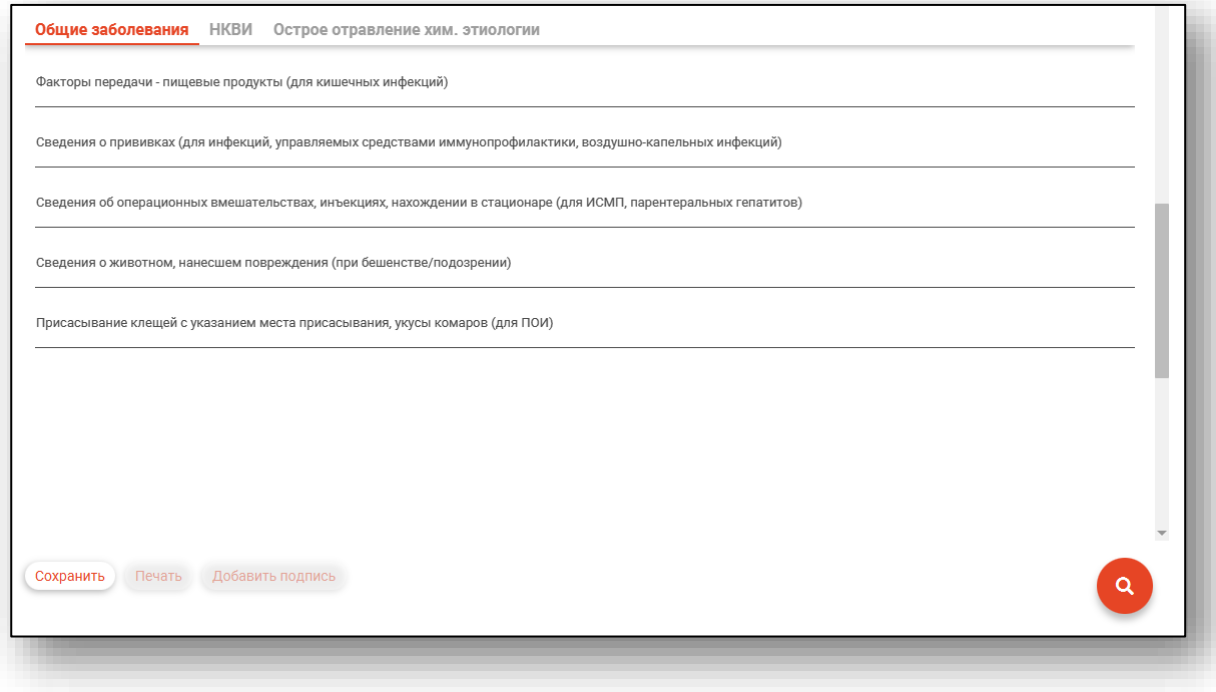

### **Вкладка «НКВИ»**

<span id="page-15-0"></span>При диагнозах U07.1 (Коронавирусная инфекция, вызванная вирусом COVID-19, вирус идентифицирован) и U07.2 (Коронавирусная инфекция, вызванная вирусом COVID-19, вирус не идентифицирован) будет активна вкладка «НКВИ».

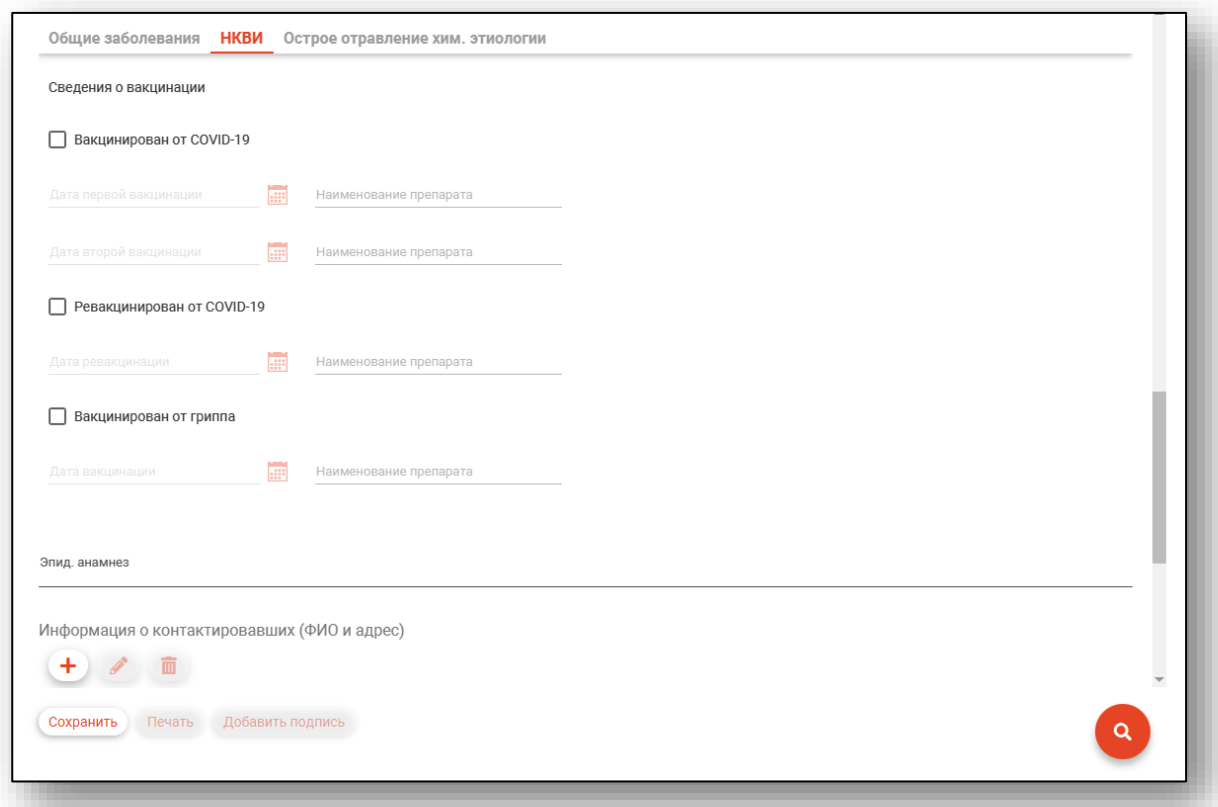

Поставьте отметку, чтобы внести сведения о вакцинации.

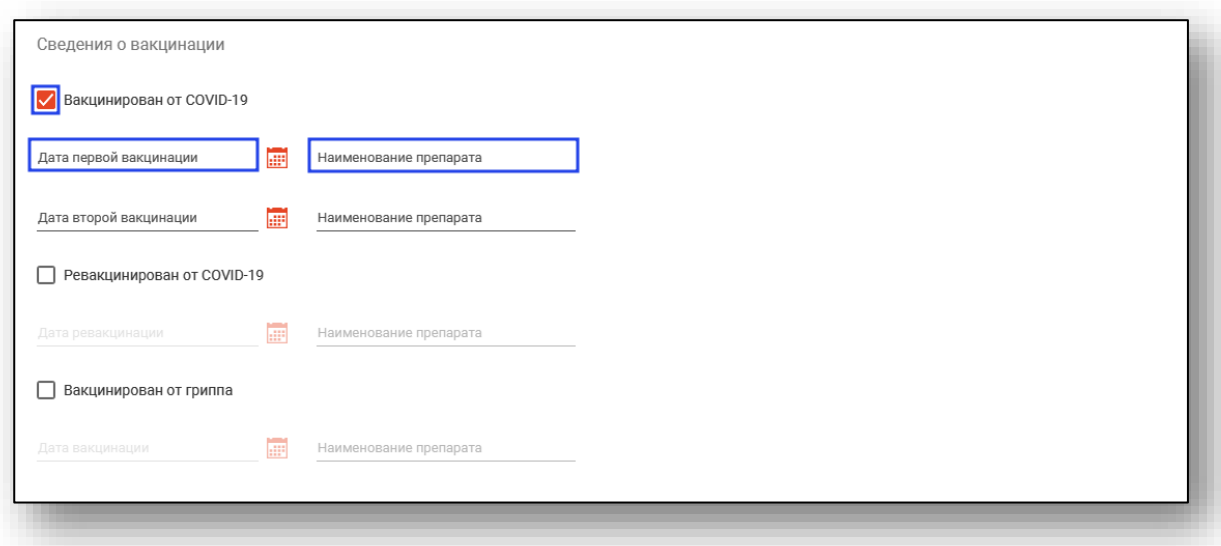

Чтобы внести информацию о контактировавших, нажмите на кнопку «Добавить запись».

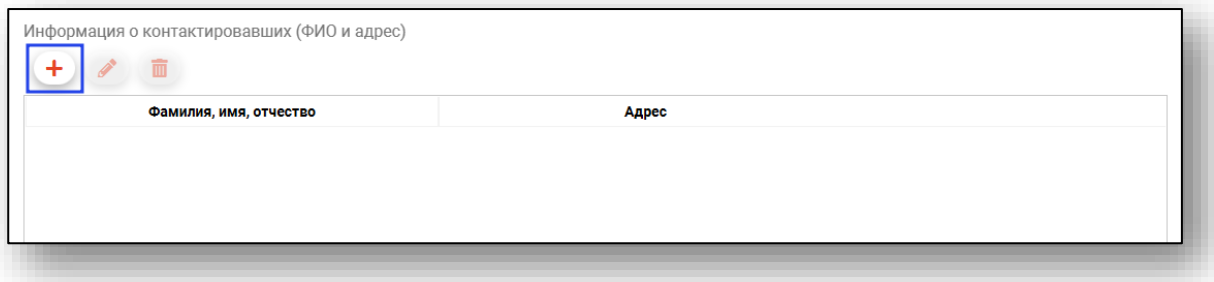

Будет открыто новое окно «Добавление данных контактировавшего». Заполните поля вручную.

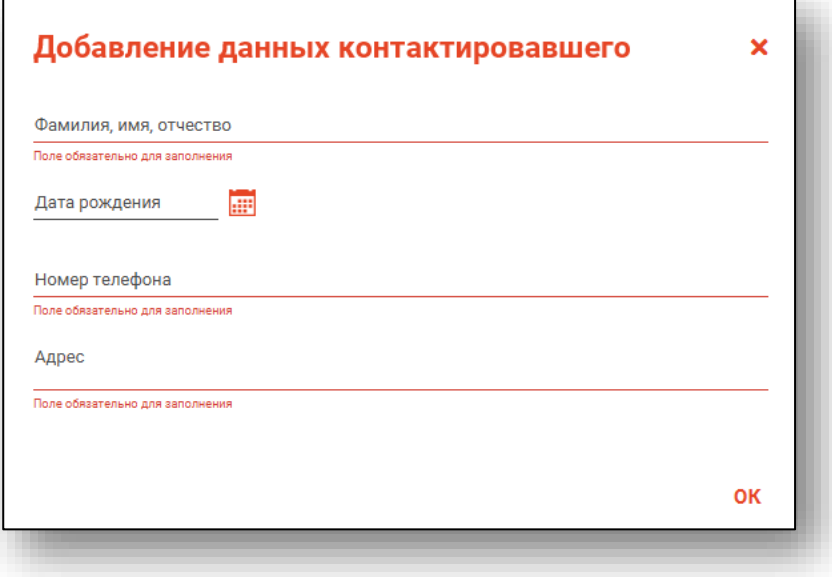

Чтобы редактировать данные, выберите запись из списка одним кликом и нажмите на кнопку «Изменить запись».

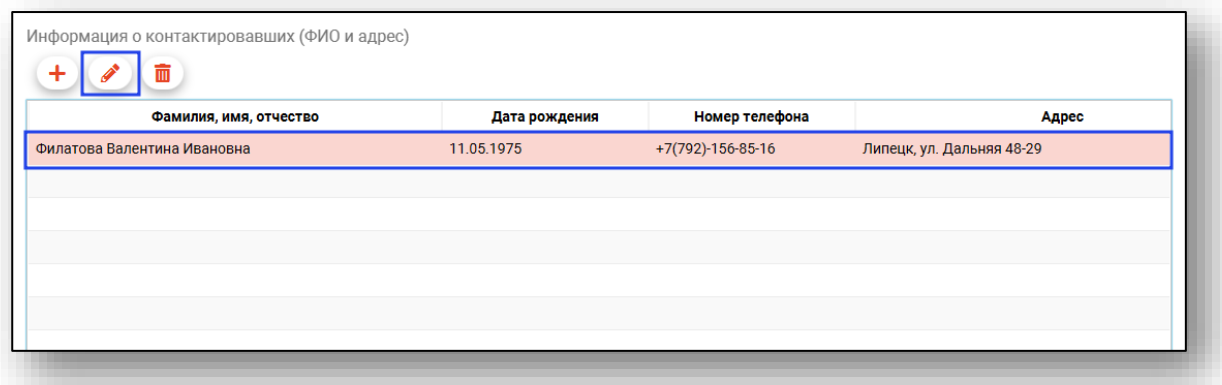

Будет открыто окно «Изменение данных контактировавшего». Внесите нужные изменения и нажмите «Ок».

Для удаления ошибочно созданной записи, выберите запись из списка одним кликом и нажмите на кнопку «Удалить запись».

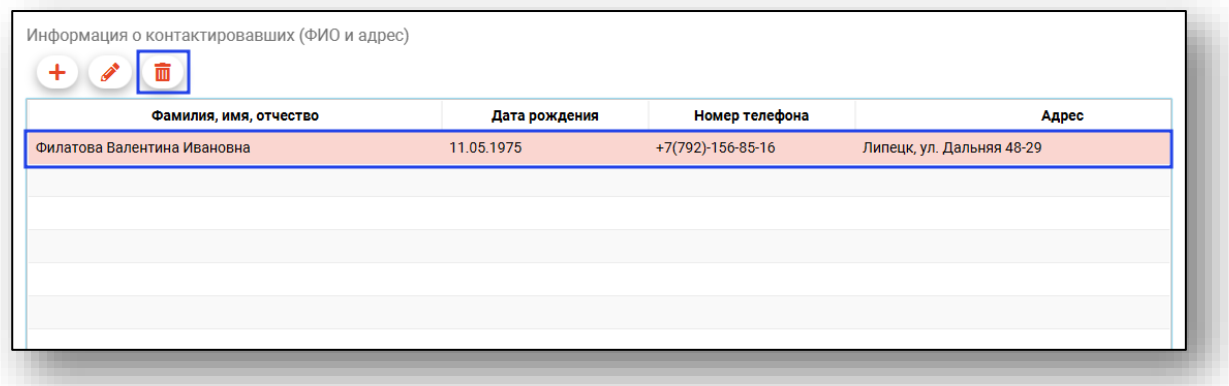

Будет открыто окно уведомления. При выборе «Да» выбранная запись будет удалена.

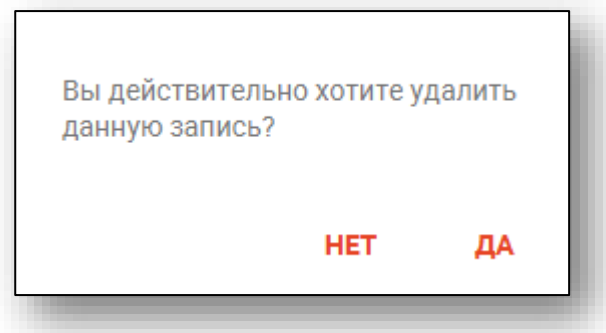

Для сохранения и отправки экстренного извещения после внесения всей необходимой информации нажмите кнопку «Сохранить»

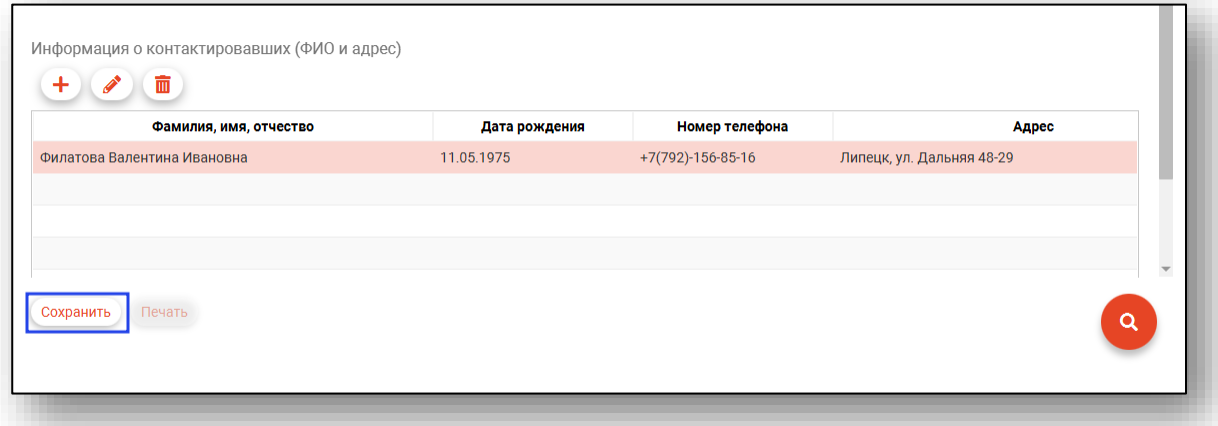

## **Вкладка «Острое отравление хим.этиологии»**

<span id="page-18-0"></span>При диагнозах Т36-Т65 будет активна вкладка «Острое отравление хим.этиологии».

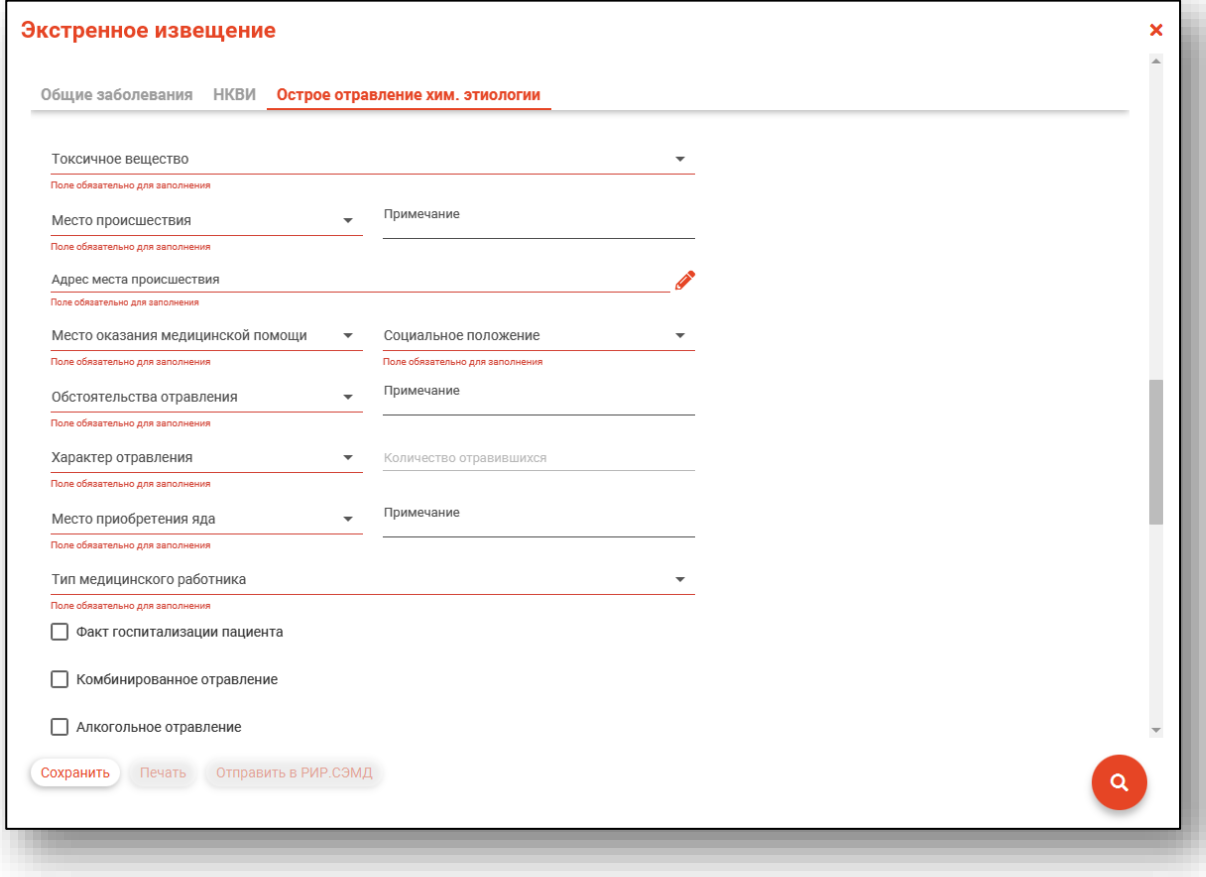

Заполните обязательные поля. При необходимости проставьте отметки «Факт госпитализации пациента», «Комбинированное отравление» и «Алкогольное отравление».

После внесения всех данных нажмите на кнопку «Сохранить».

# <span id="page-20-0"></span>**Просмотр и редактирование экстренного извещения**

Если созданное экстренное извещение было возвращено на доработку врачу, создавшему ЭИ, в табличной части журнала в столбце «Вернули на доработку» будет проставлена причина возврата на доработку.

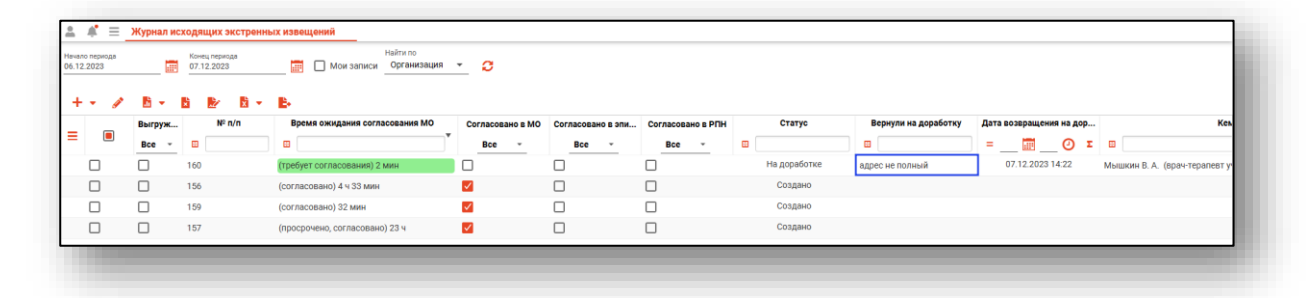

Для просмотра и редактирования экстренного извещения выберите его в списке и нажмите кнопку «Редактировать», либо откройте его двойным кликом.

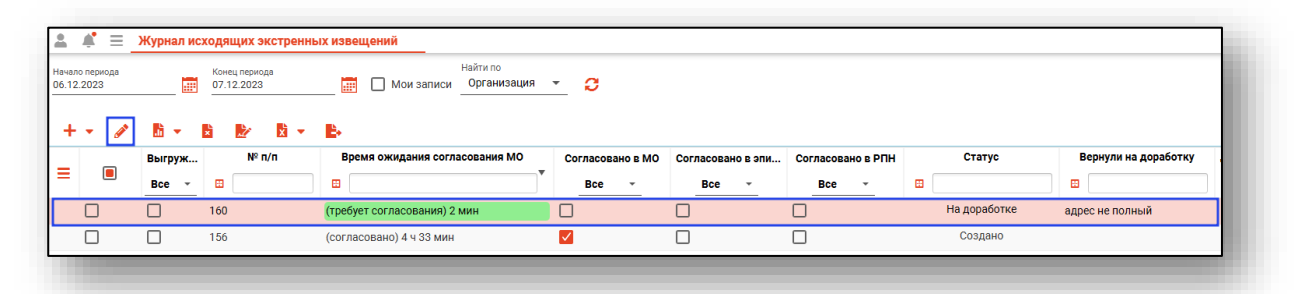

Откроется окно просмотра и редактирования экстренного извещения. Если извещение вернули на доработку, в верхней части уведомления будет отображено уведомление об ошибке.

Работа при редактировании экстренного извещения аналогична работе при создании нового извещения. При добавлении изменений будет доступна кнопка «Сохранить».

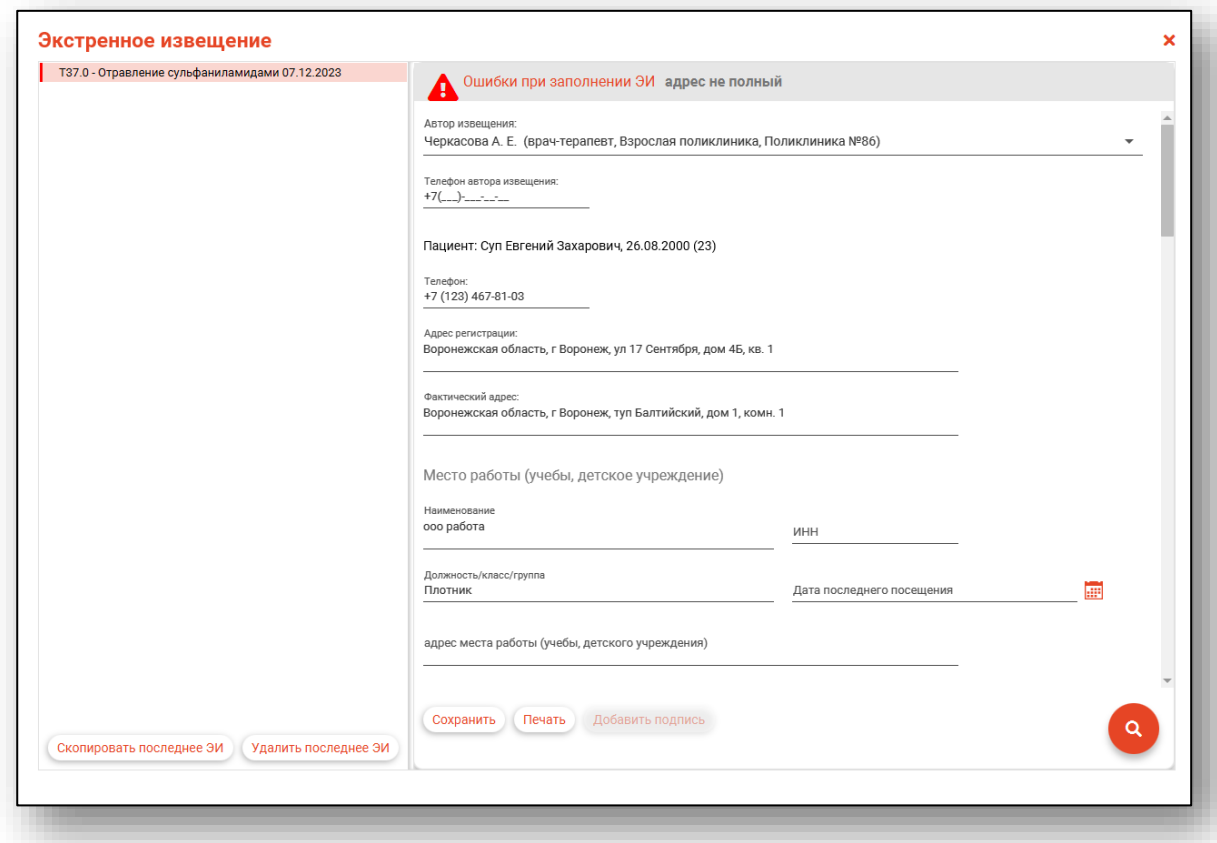

После сохранения изменений в табличной части журнала статус экстренного извещения будет изменен на «Возвращено с доработки».

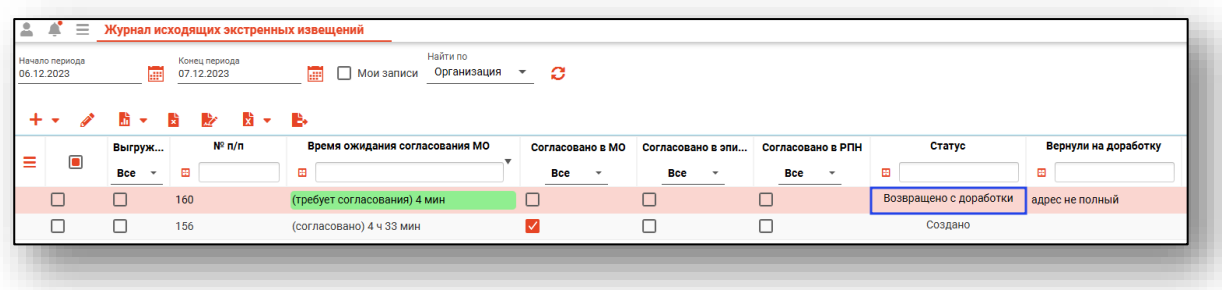

#### <span id="page-22-0"></span>**Копирование извещений**

При редактировании экстренного извещения последнее созданное извещение можно копировать нажатием кнопки «Скопировать последнее ЭИ». При этом внутри извещения будет создана новая запись, аналогичная последней. В новой записи может быть изменена любая информация, включая пациента.

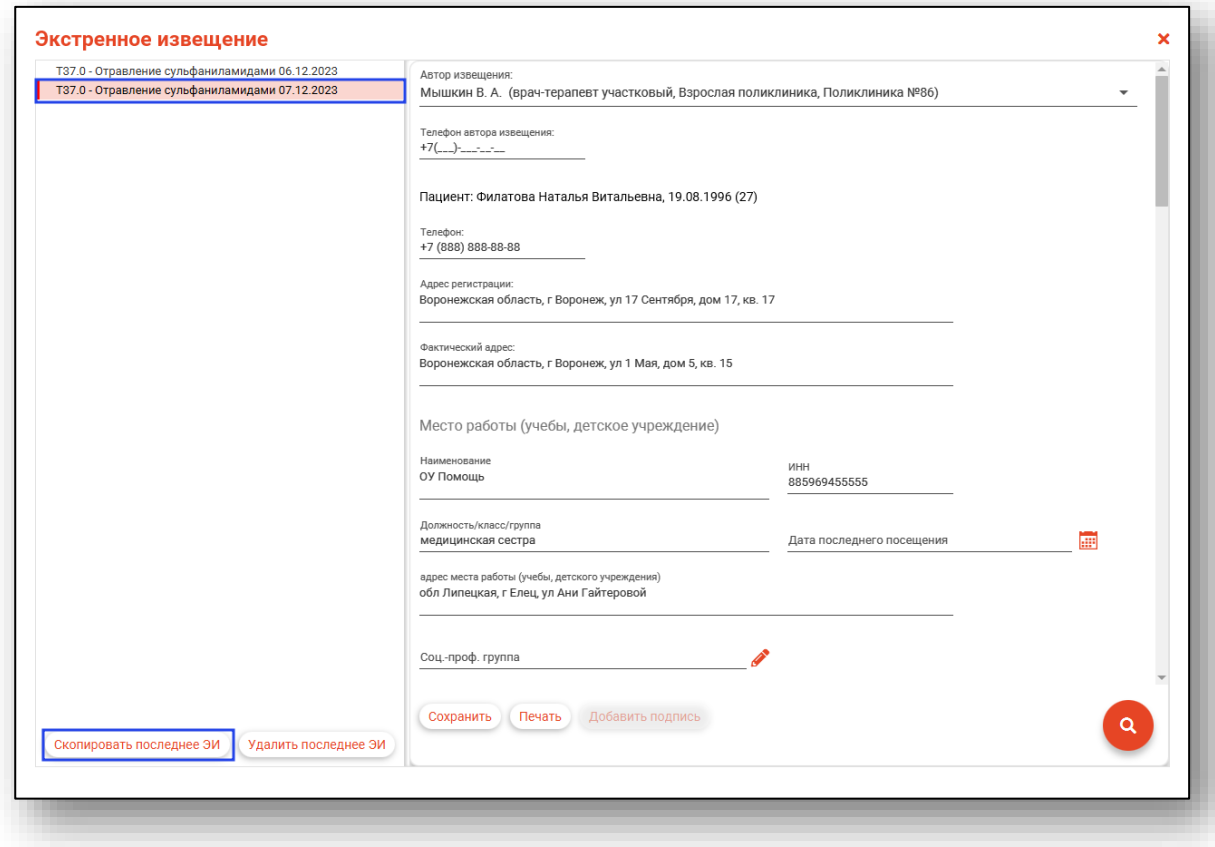

## <span id="page-23-0"></span>**Печать**

Для печати извещения выберите из списка экстренное извещение и откройте его двойным кликом. В появившемся окне нажмите кнопку «Печать».

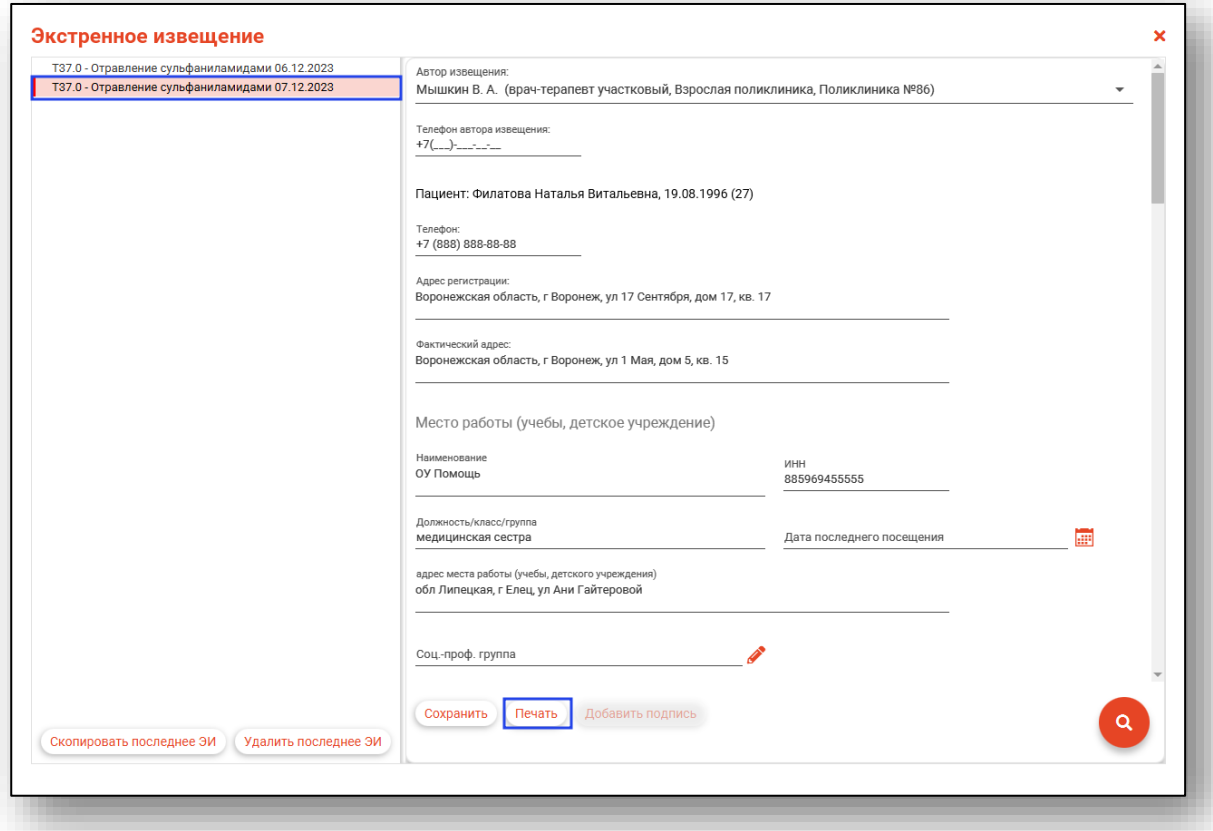

Откроется вкладка предпросмотра документа. Из данного окна можно осуществить экспорт и печать, а также увеличить или уменьшить масштаб используя соответствующие кнопки.

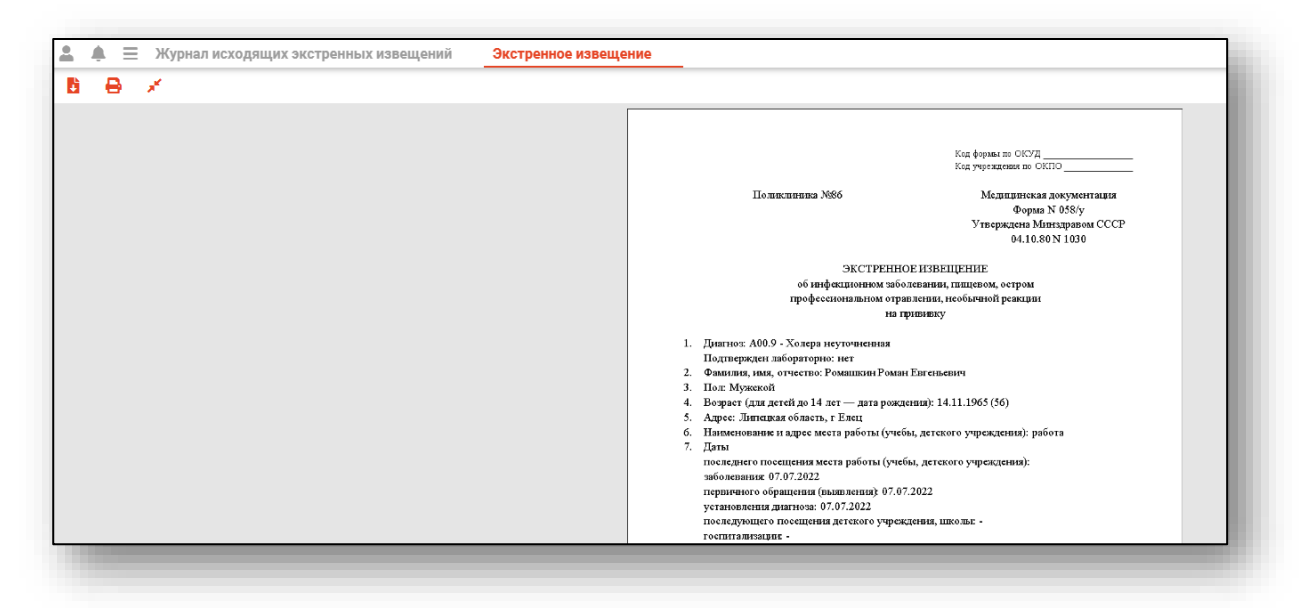

## <span id="page-24-0"></span>**Удаление**

Несогласованные экстренные извещения можно удалить. Для этого выберите извещение из списка и нажмите кнопку «Редактировать экстренное извещение» или откройте нужное извещение из списка.

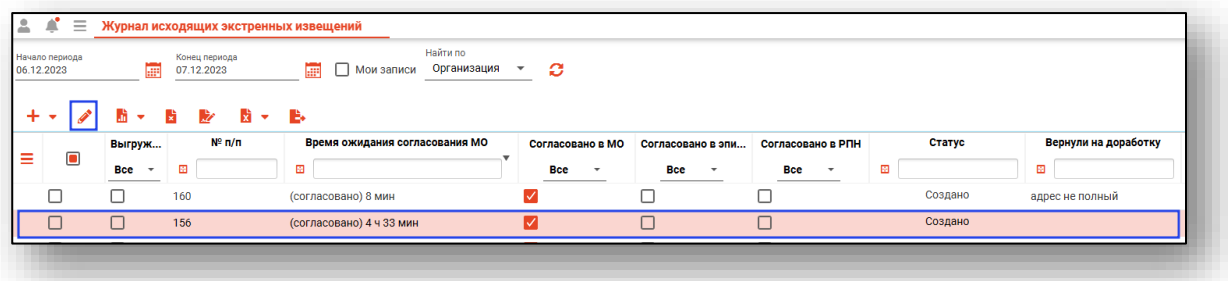

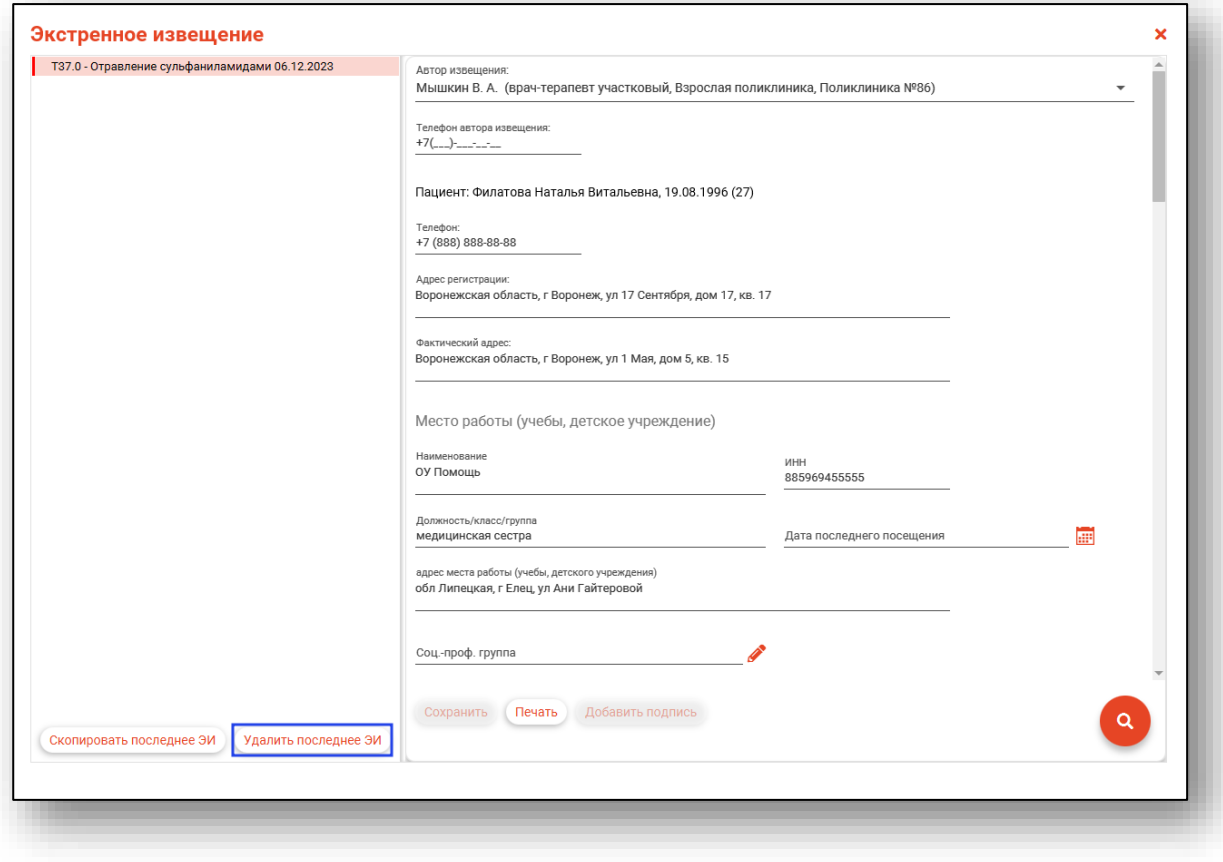

Нажмите на кнопку «Удалить последнее ЭИ».

#### <span id="page-26-0"></span>**Формирование отчетов**

Для формирования общего отчета по экстренным извещениям, выберите извещения, которые нужно включить в отчёт, после чего откройте меню «Формирование отчетов» и выберите «Общий отчет по ЭИ».

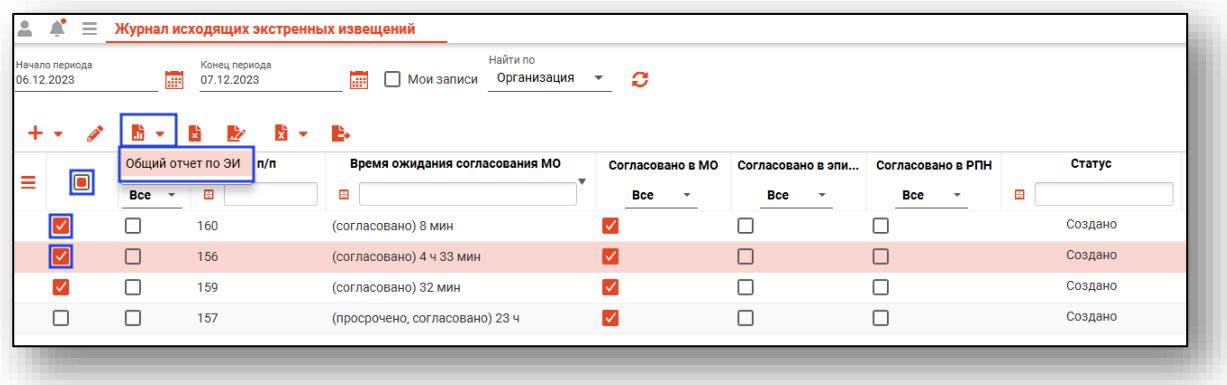

Выбранный отчет будет сформирован и сохранен на ПК пользователя. Откроется окно сохранения, в котором будет предложено проверить имя файла и место, куда его сохранить. Далее нажать кнопку «Сохранить».

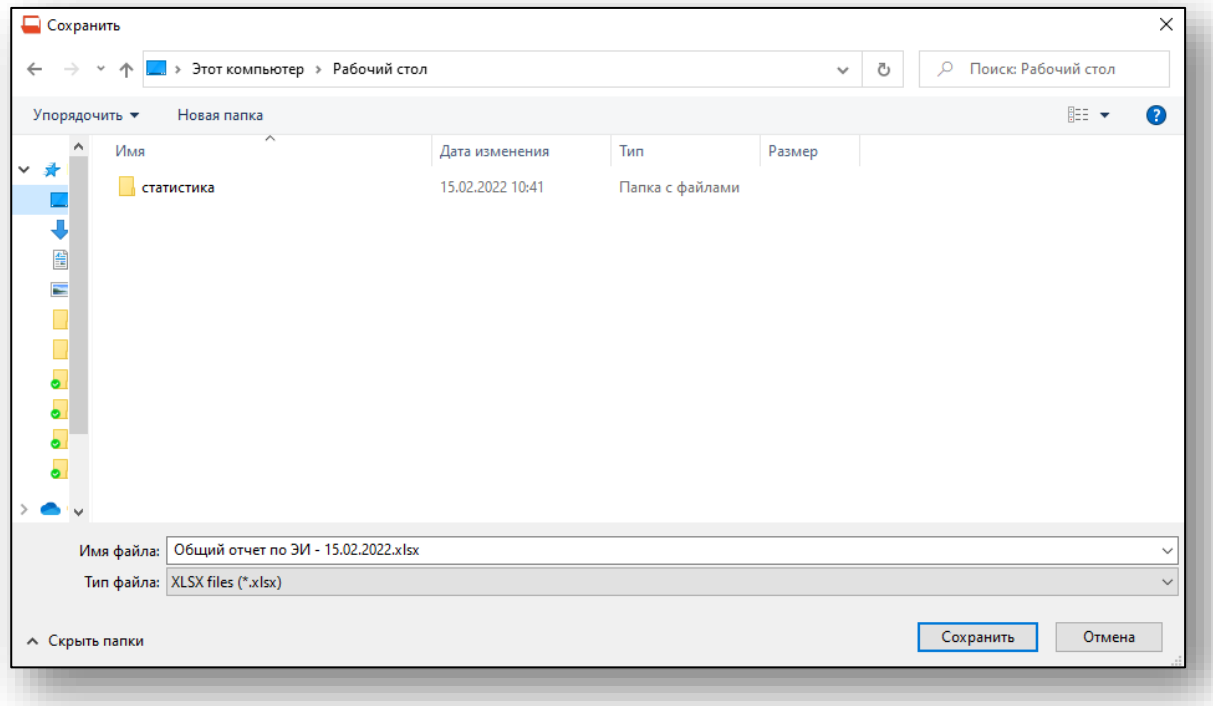

После формирования отчета напротив записей, которые были включены в отчет, в столбце «Выгружено» будет проставлена отметка.

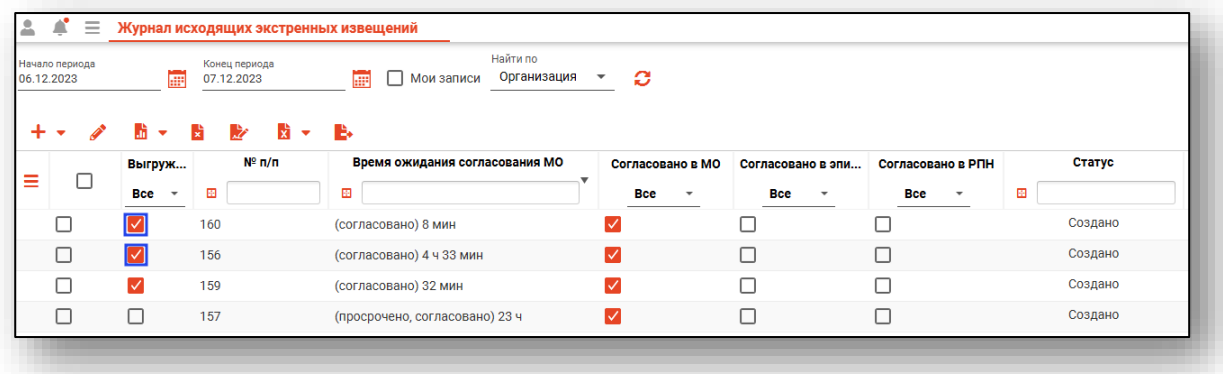

### <span id="page-27-0"></span>**Экспорт журнала**

Журнал исходящих экстренных извещений можно экспортировать в формат CSV. Для этого необходимо сформировать журнал и нажать на кнопку «Экспортировать в Excel».

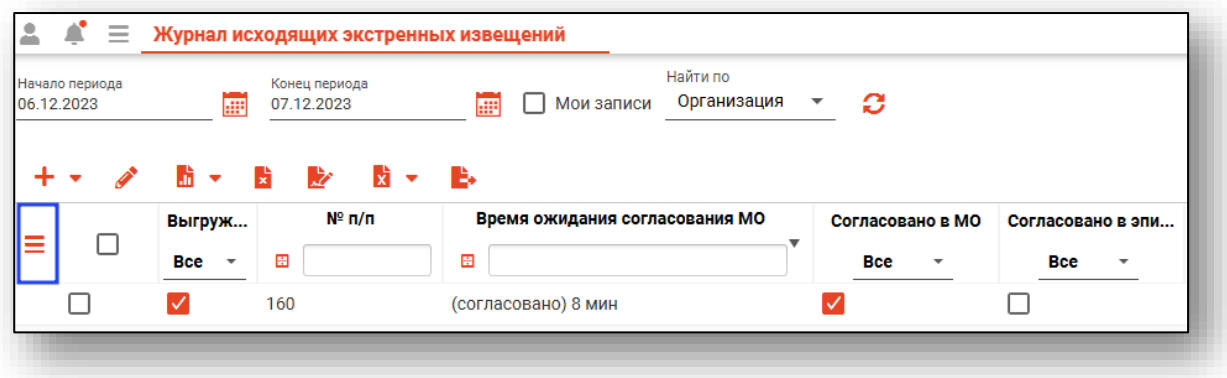

Откроется окно сохранения, в котором будет предложено присвоить имя файлу и место, куда его сохранить. Далее нажать кнопку «Сохранить».

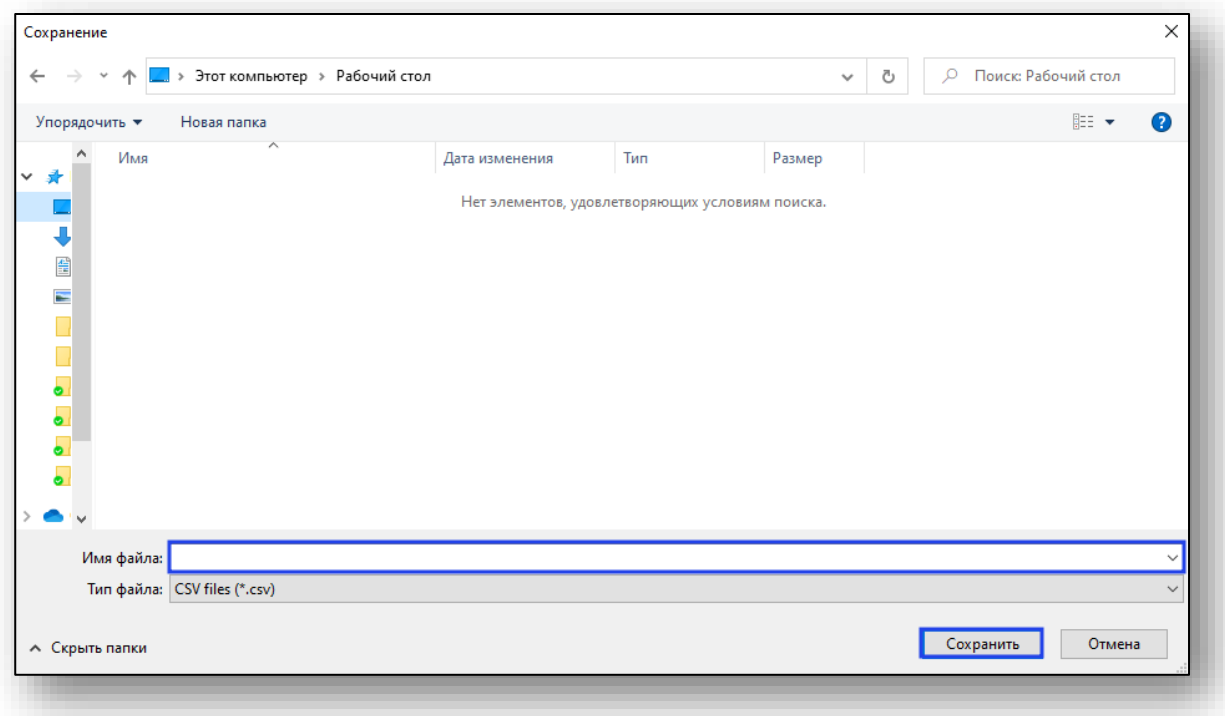

## <span id="page-28-0"></span>**Снять отметку «Выгружено»**

Чтобы снять отметку «Выгружено» поставьте отметку напротив нужной записи и нажмите на кнопку «Снять отметку «Выгружено».

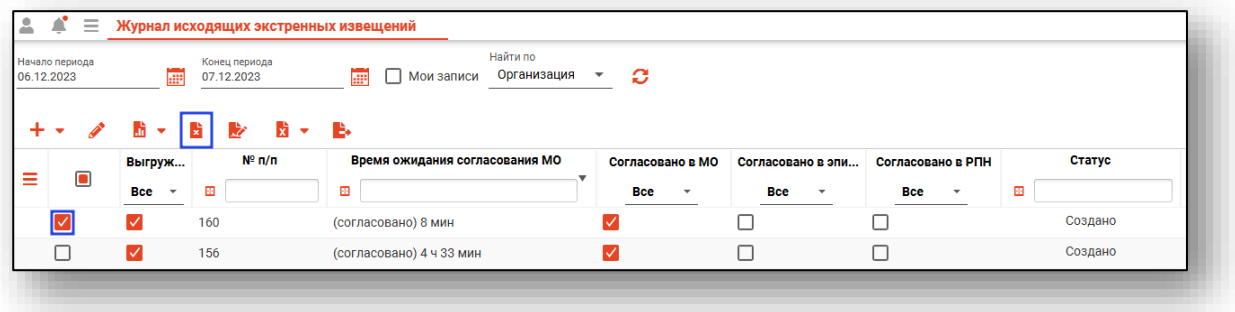

Отметка «Выгружено» будет удалена.

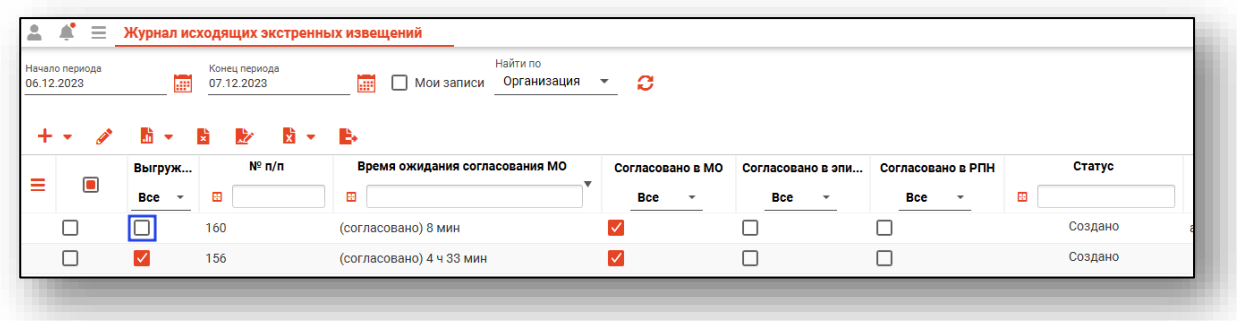

## <span id="page-29-0"></span>**Подпись**

Чтобы подписать созданное экстренное извещение об остром отравлении химической этиологии, откройте нужное извещение двойным кликом либо выберите нужное извещение одним кликом и нажмите на кнопку «Редактировать».

В окне экстренного извещения нажмите на кнопку «Добавить подпись».

*Кнопка «Добавить подпись» активна для согласованного МО экстренного извещения об остром отравлении химической этиологии.*

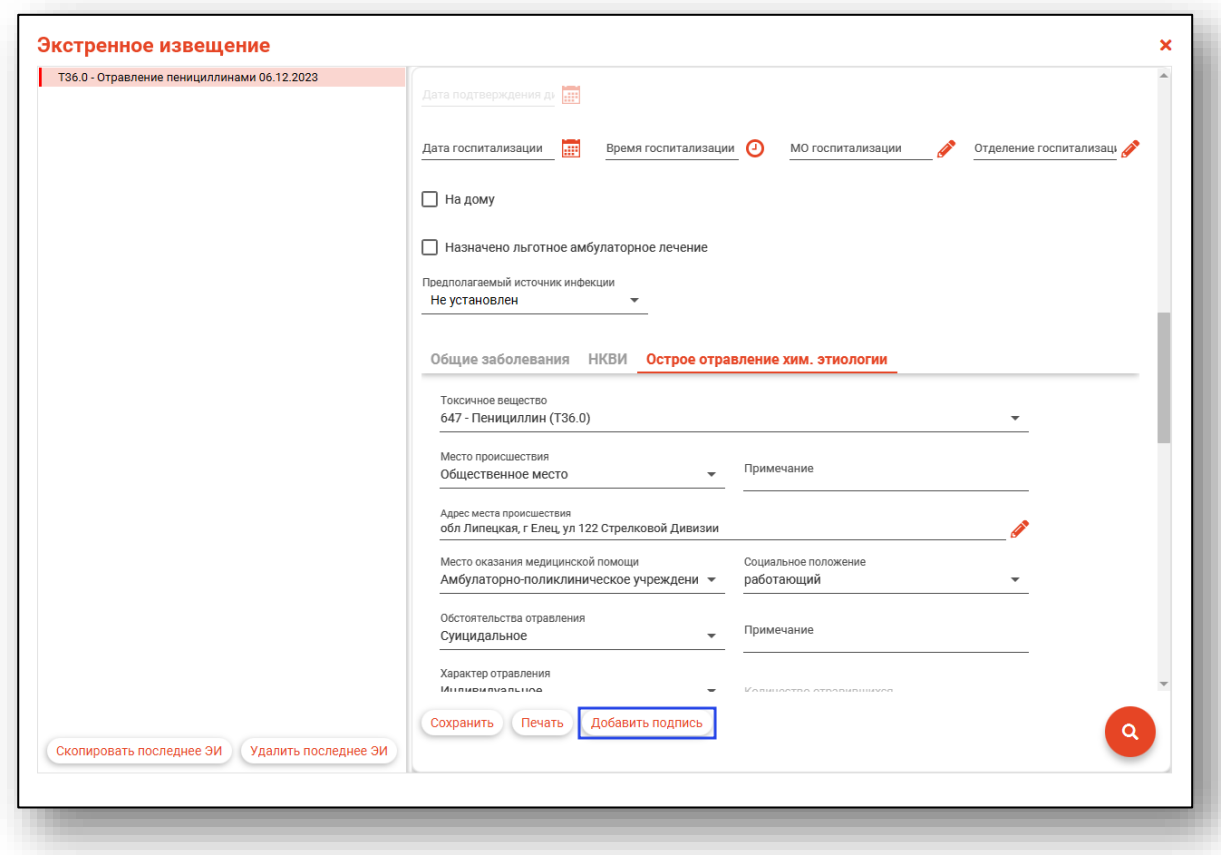

В новом окне выберите криптопровайдера и выберите подпись врача. Внесите пароль контейнера ключа.

Таким образом экстренное извещение будет подписано электронной подписью врача.

Для подписи документа подписью медицинской организации выберите экстренное извещение, подписанное электронной подписью врача, одним кликом и нажмите на кнопку «Редактировать подписи или добавить подпись МО для нескольких документов».

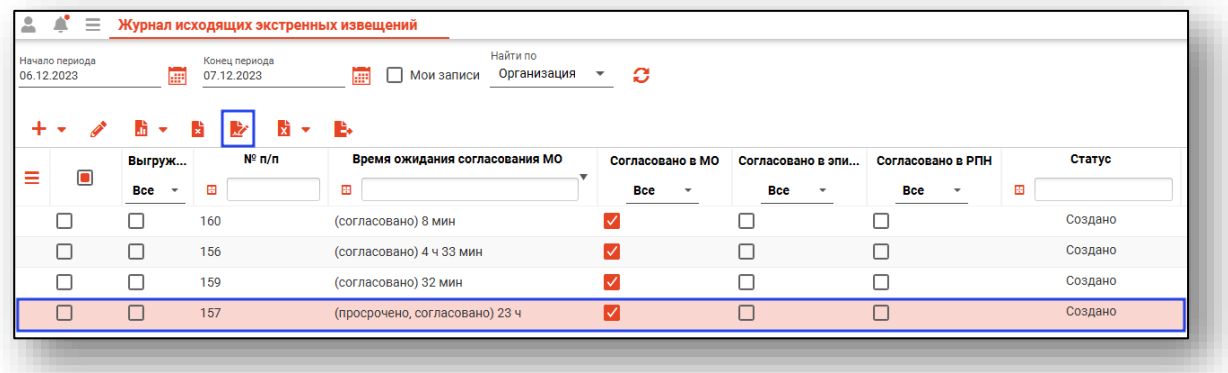

Будет открыто окно редактирования подписей, в котором необходимо добавить подпись МО. После внесения подписи нажмите «Ок» для сохранения внесенных данных.

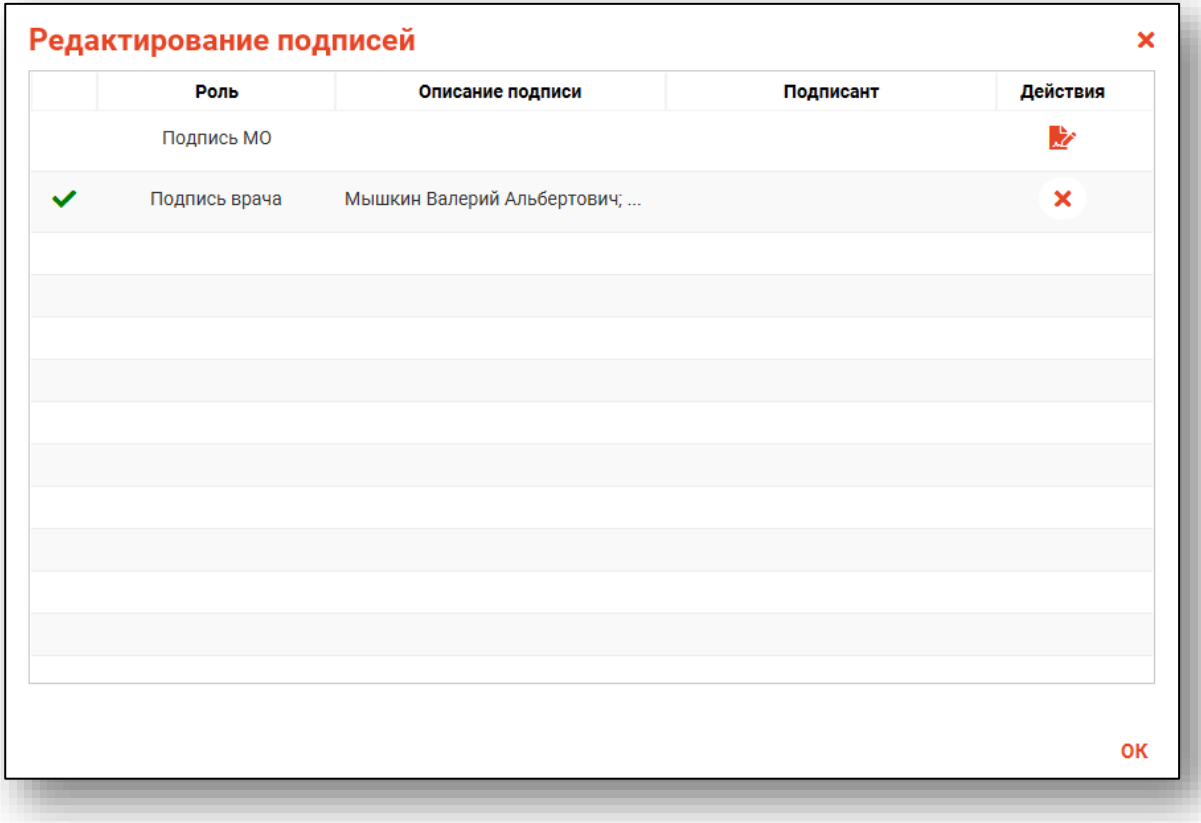

Для подписи документа из табличной части журнала экстренных извещений выберите нужное экстренное извещение одним кликом и нажмите на кнопку «Редактировать подписи или добавить подпись МО для нескольких документов».

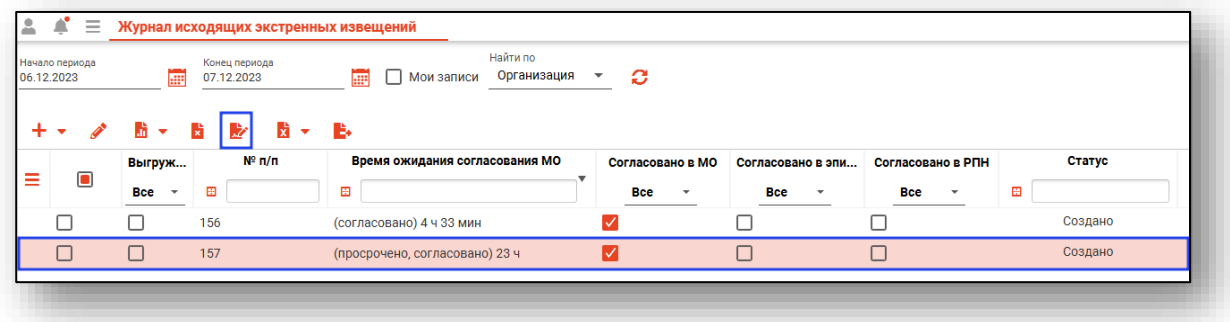

Будет открыто новое окно «Редактирование подписей», в котором необходимо внести подпись врача и подпись МО.

### <span id="page-31-0"></span>**Снять подписи**

Чтобы снять подписи с экстренного извещения, выберите нужное извещение из списка одним кликом, нажмите на кнопку «Снять подписи» и выберите нужное действие.

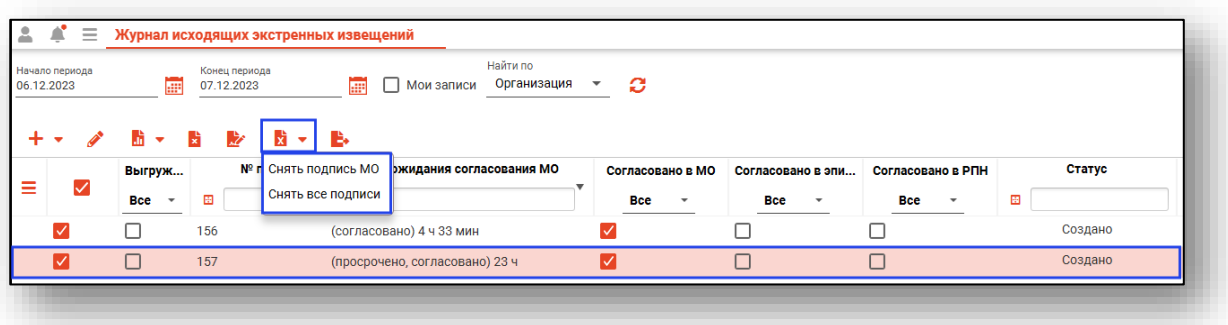

Будет открыто окно подтверждения действия. При выборе «Да» подписи будут сняты с документа.

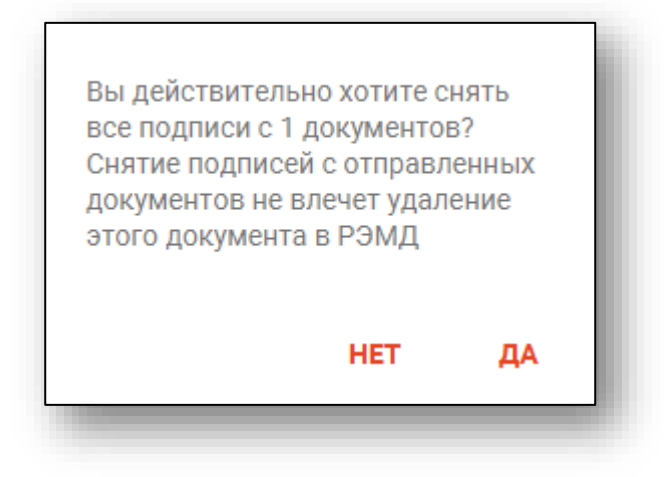

## <span id="page-32-0"></span>**Выгрузить в РИР.РЭМД**

Для отправки подписанного документа в РИР.РЭМД выберите документ из списка одним кликом и нажмите на кнопку «Выгрузить в РИР.РЭМД».

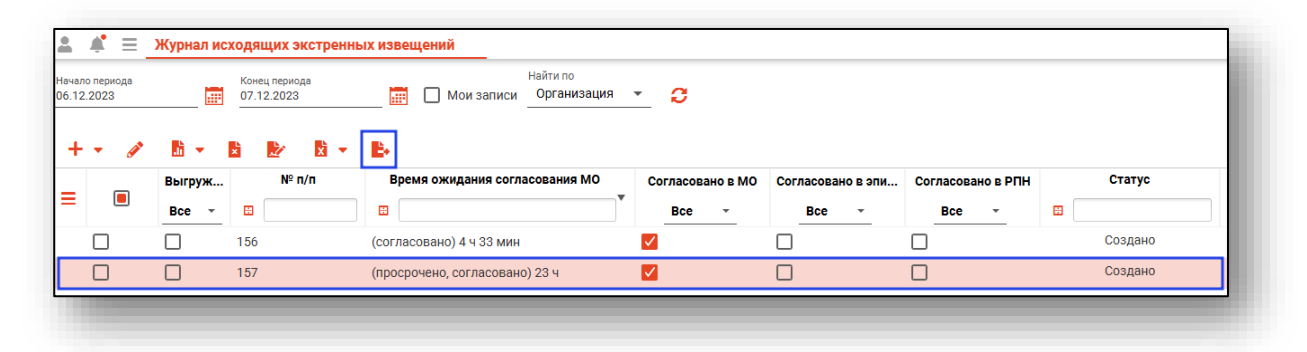

Будет открыто окно «Отправка в РИР.РЭМД». Для отправки документа нажмите на кнопку «Начать оправку».

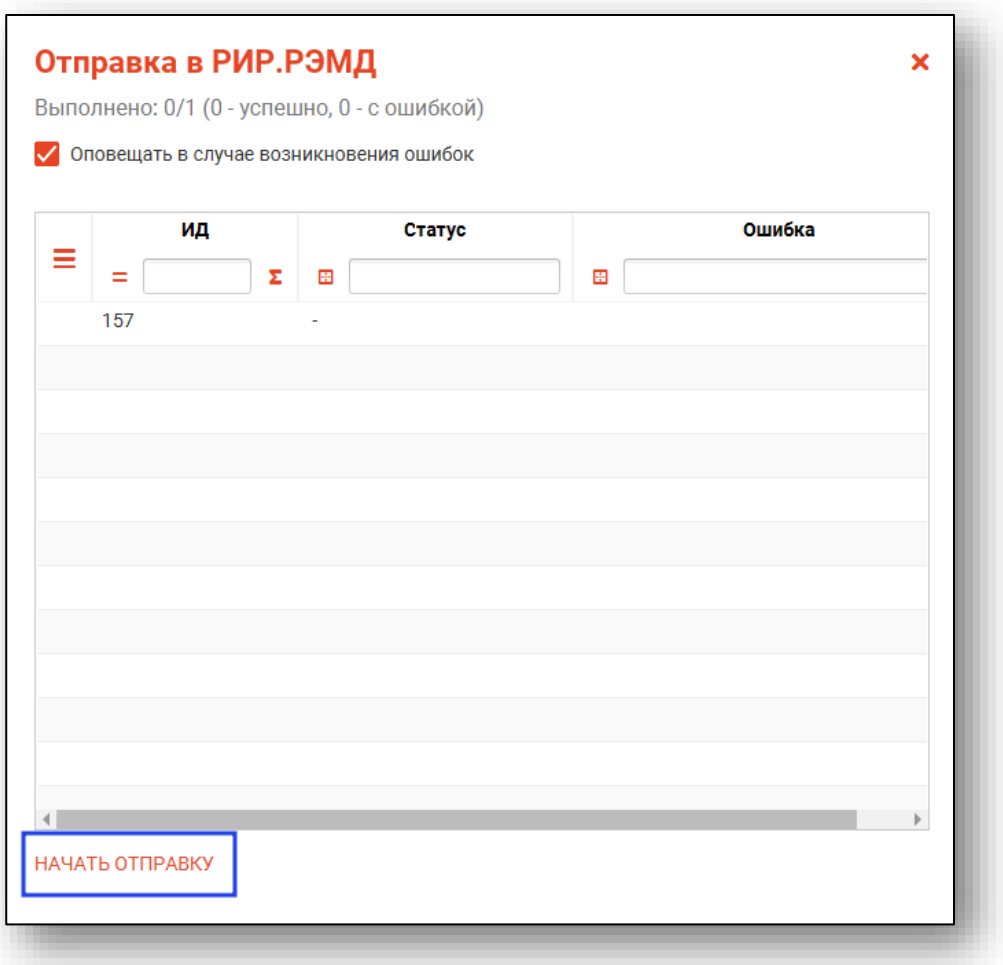